Cómo usar "Flipaclip"

Getafe se mueve

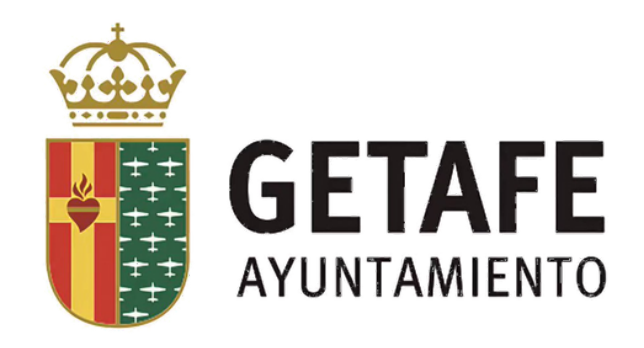

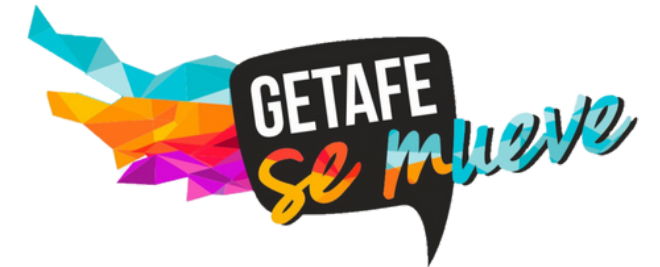

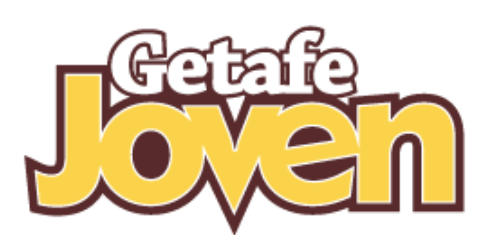

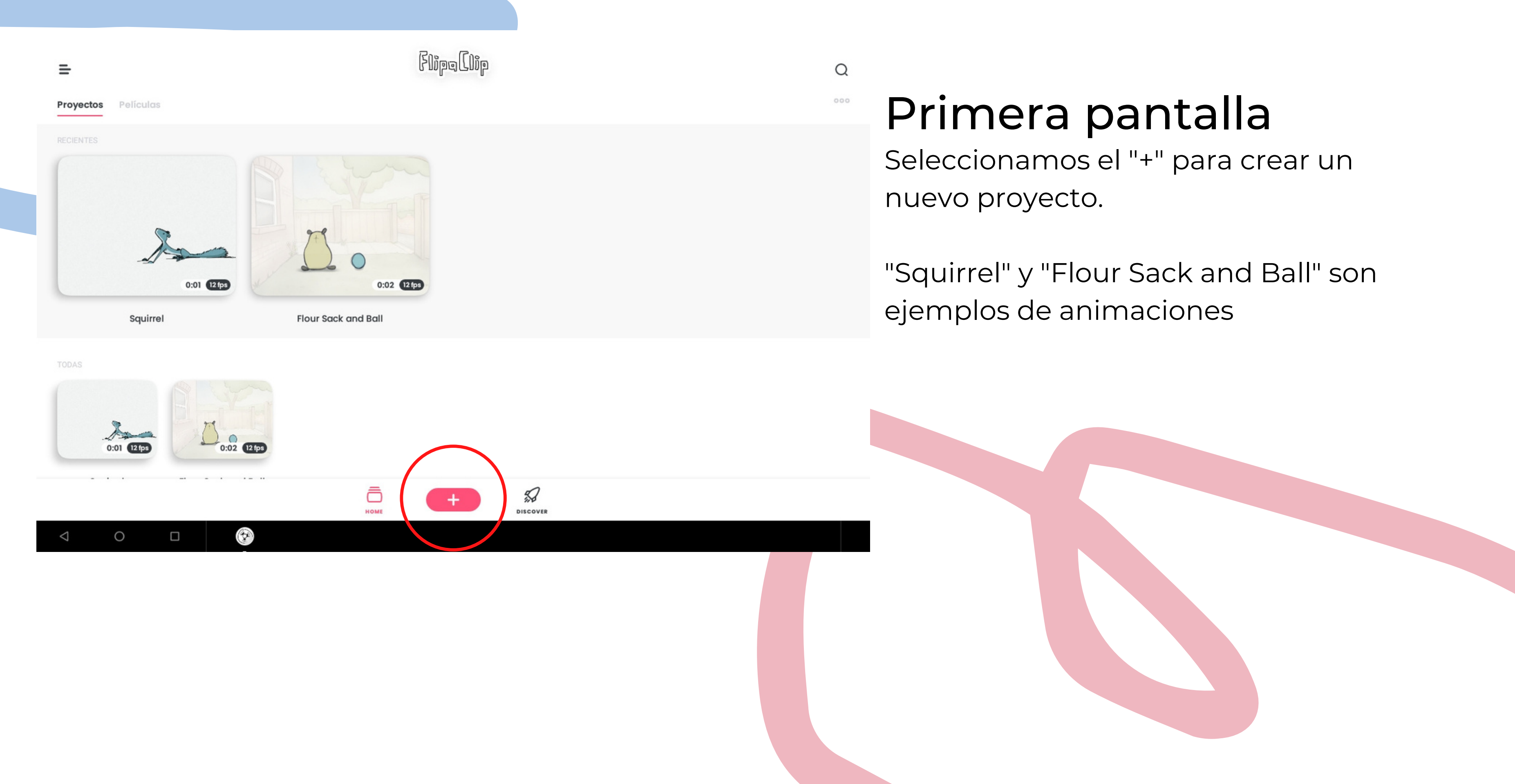

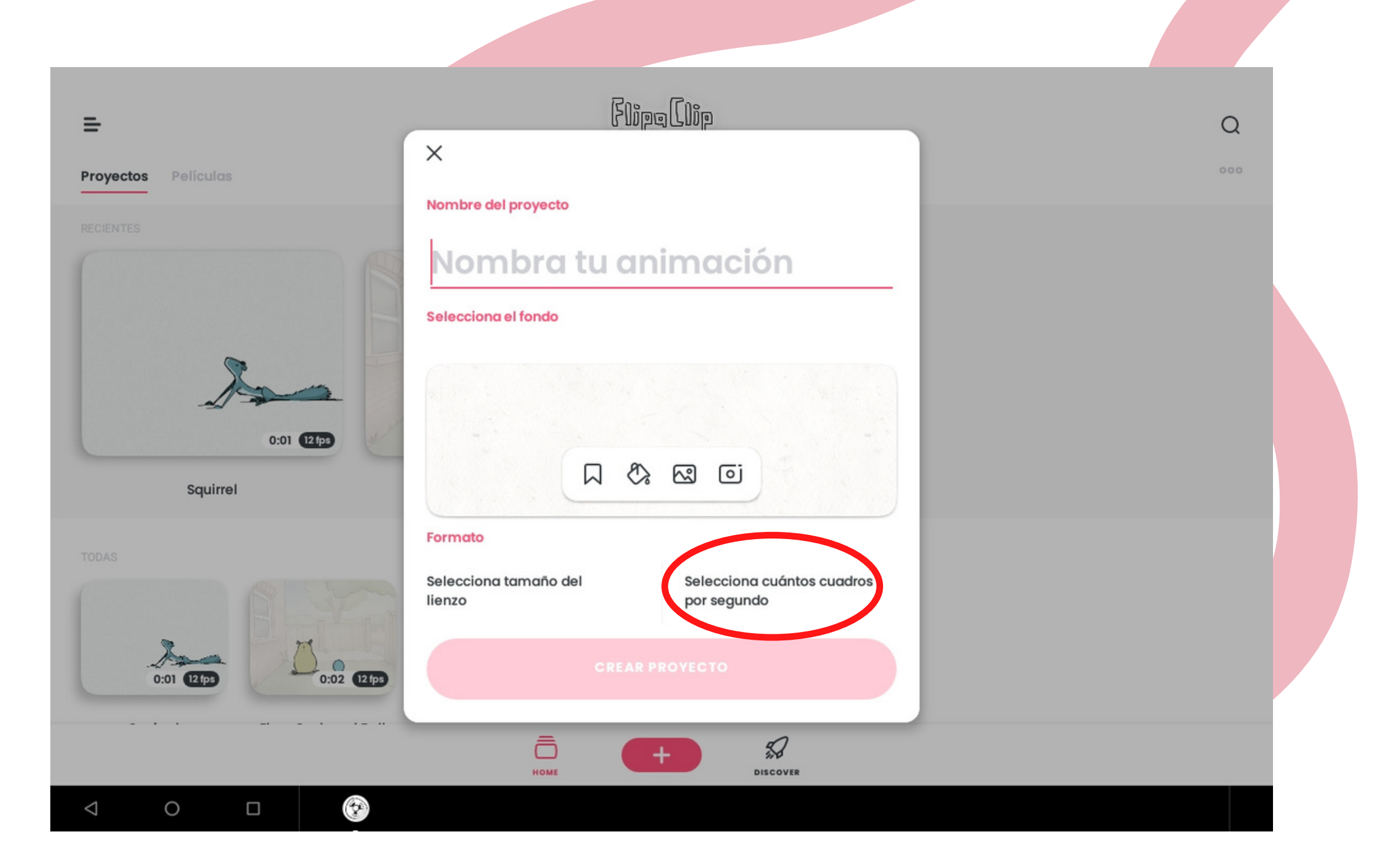

# Nombre de la animación

Escribimos el nombre del proyecto y seleccionamos "cuántos cuadros por segundo" , es decir, cuantos dibujos vamos a tener por segundo

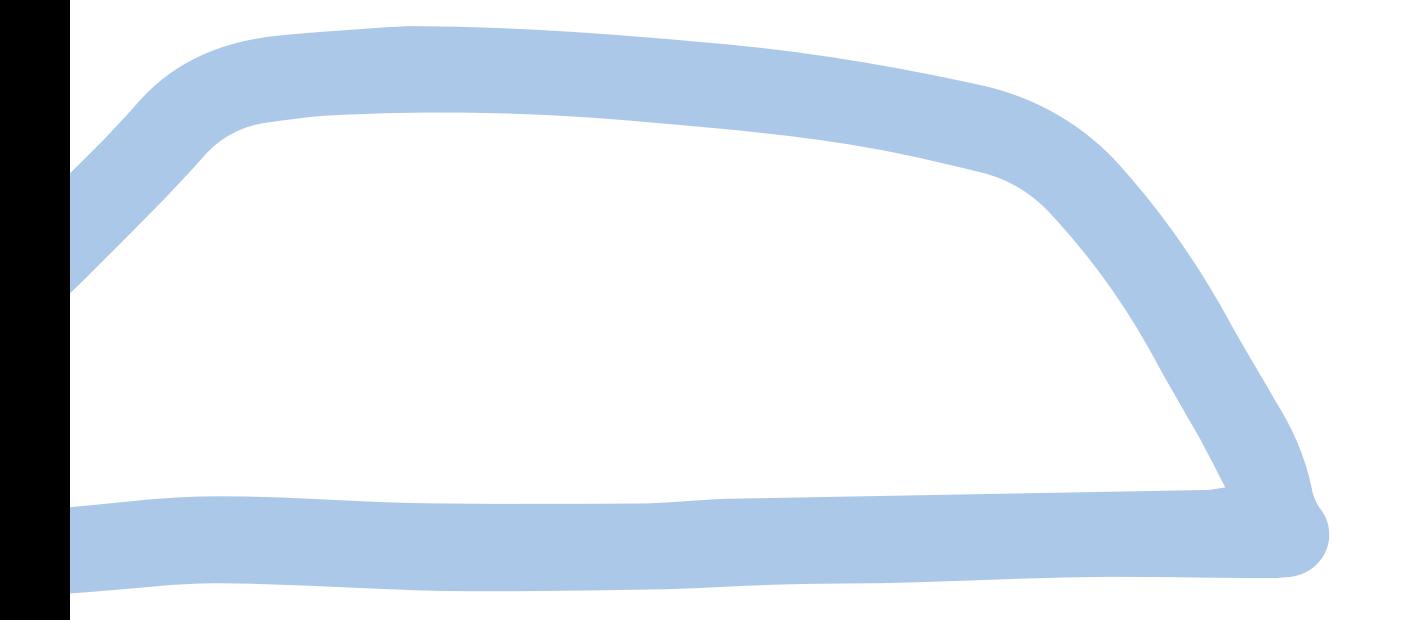

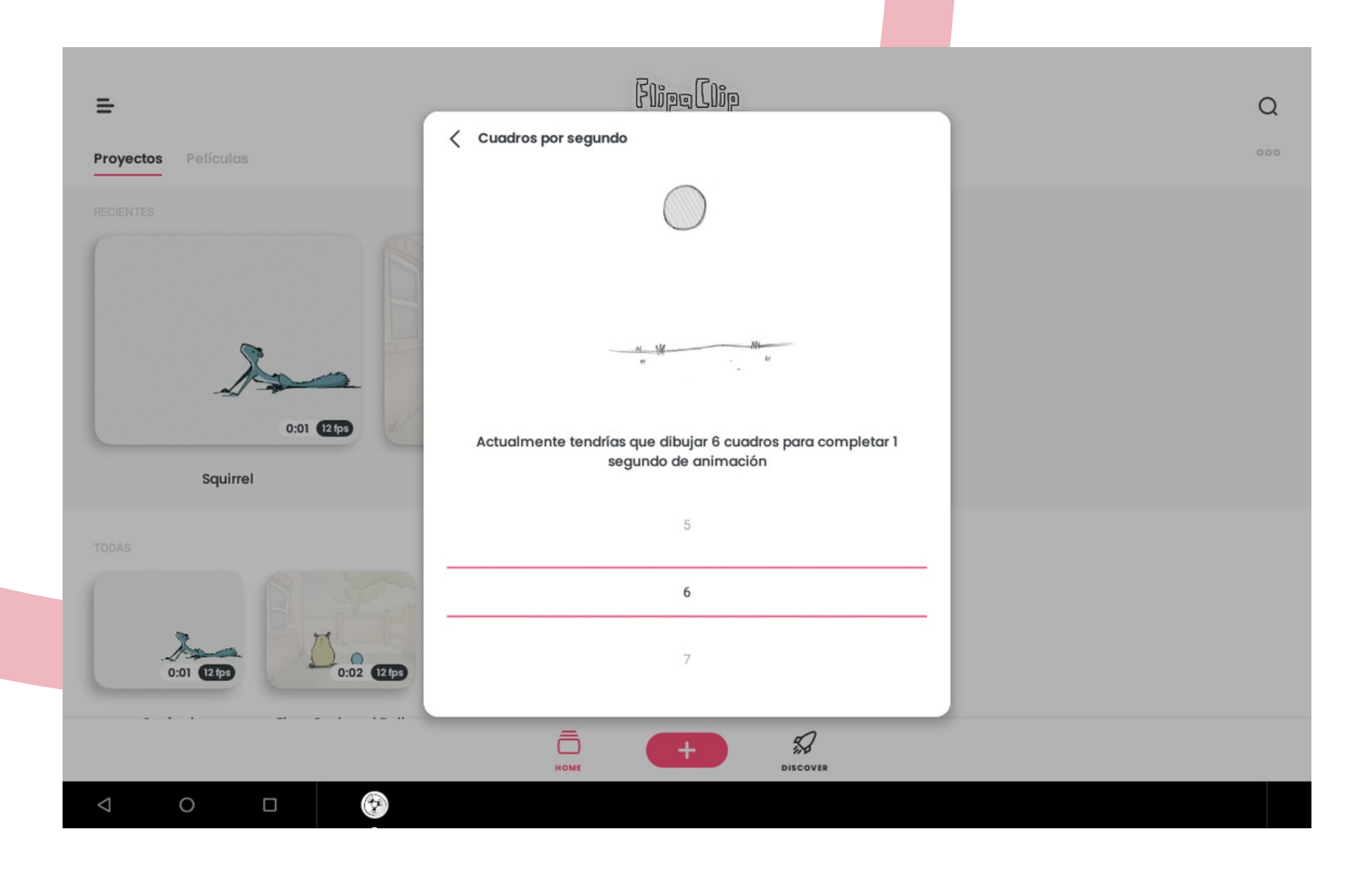

### Cuadros por segundo Seleccionamos "6" , es decir, por cada segundo vamos a tener 6 dibujos y "creamos proyecto"

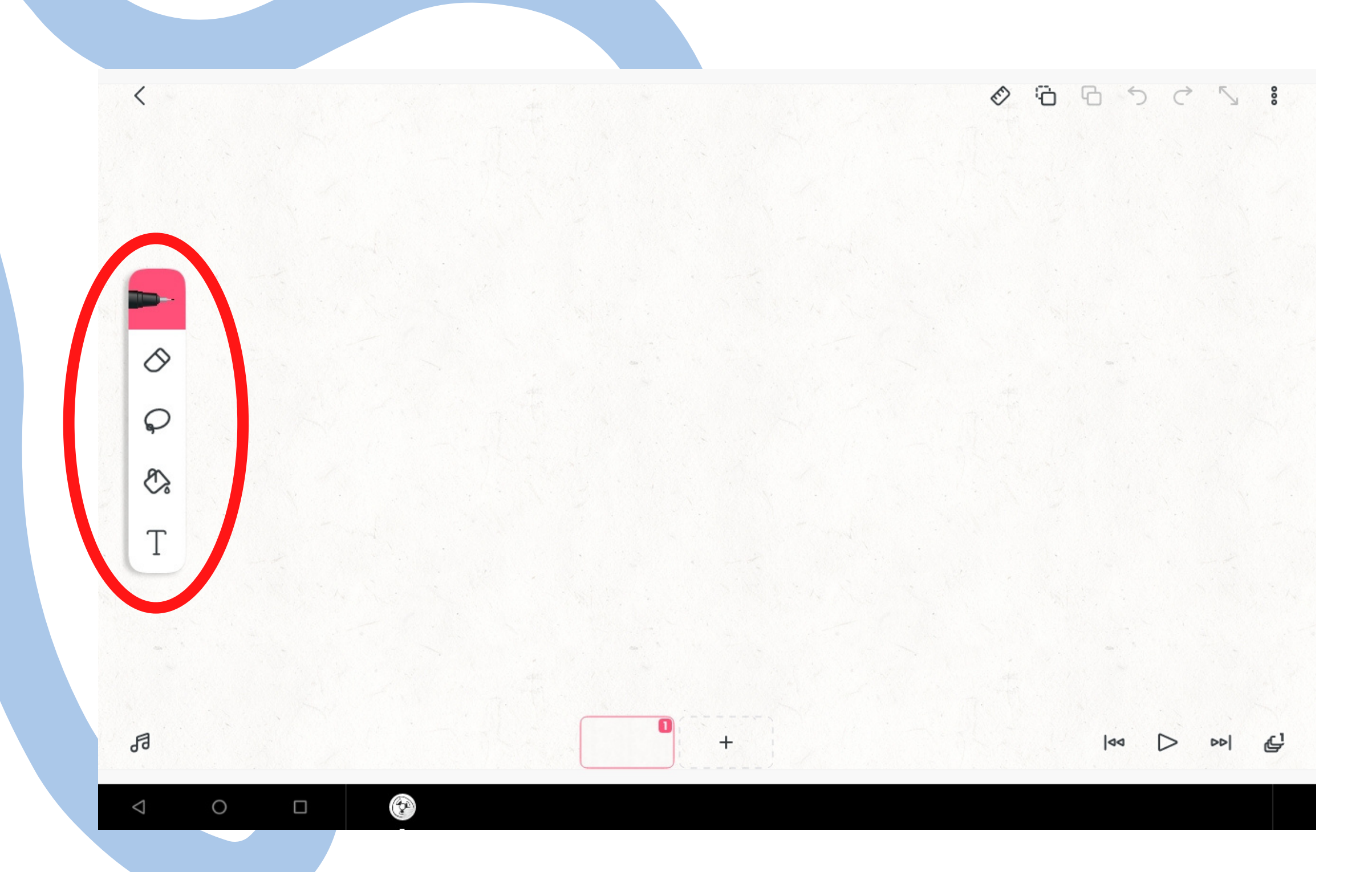

## Pantalla principal "Herramientas"

Tenemos "herramienta pinceles" , "herramienta borrador" , "herramienta selección", "herramienta bote de pintura" y "herramienta texto"

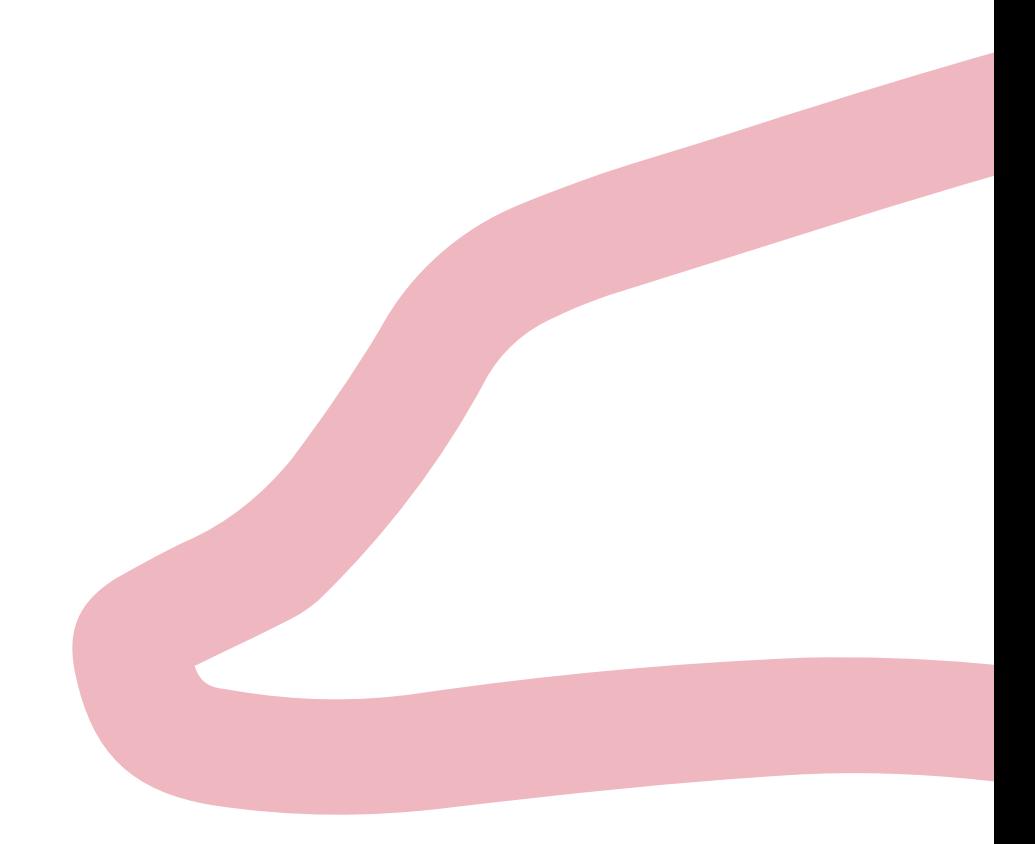

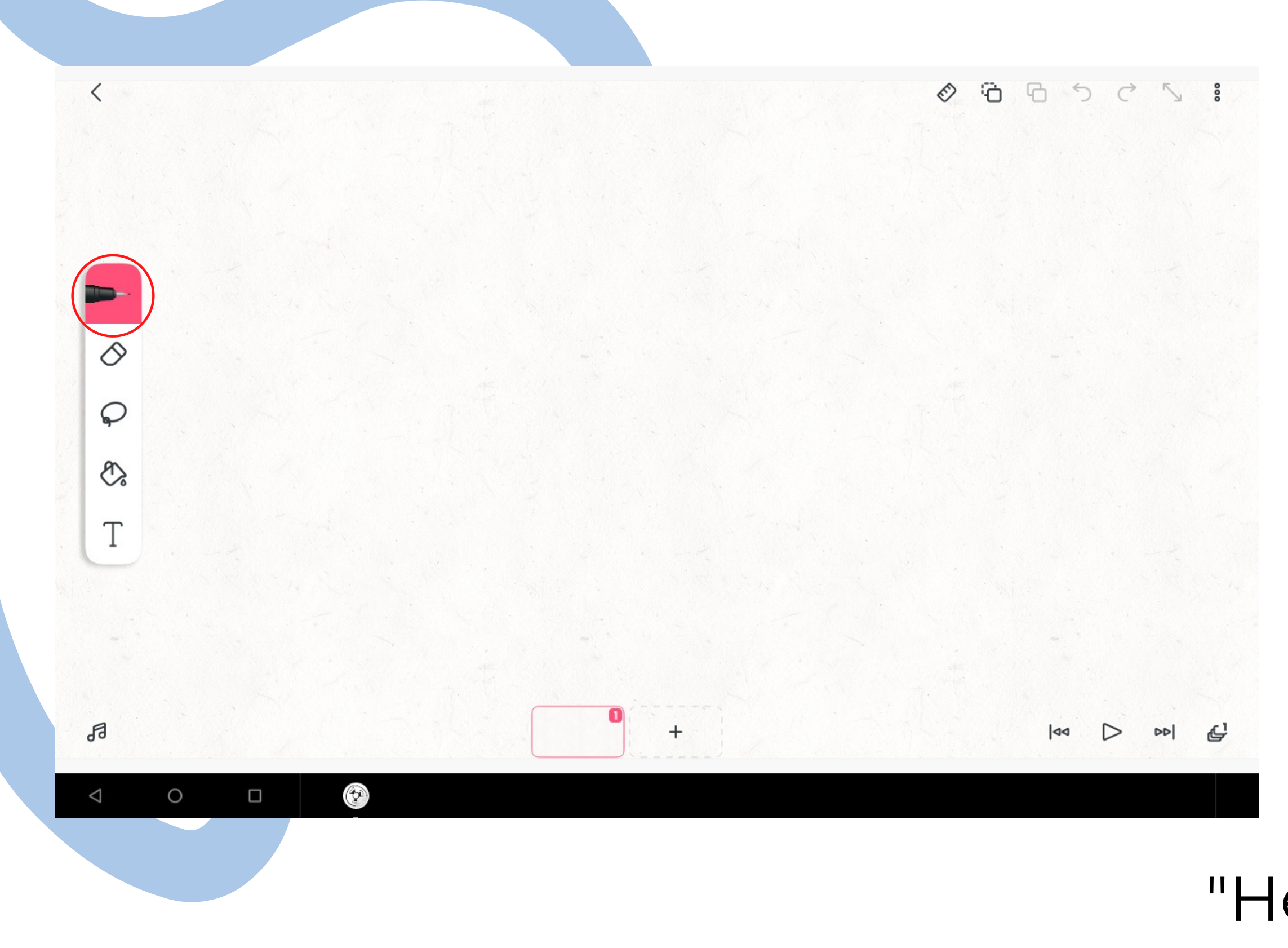

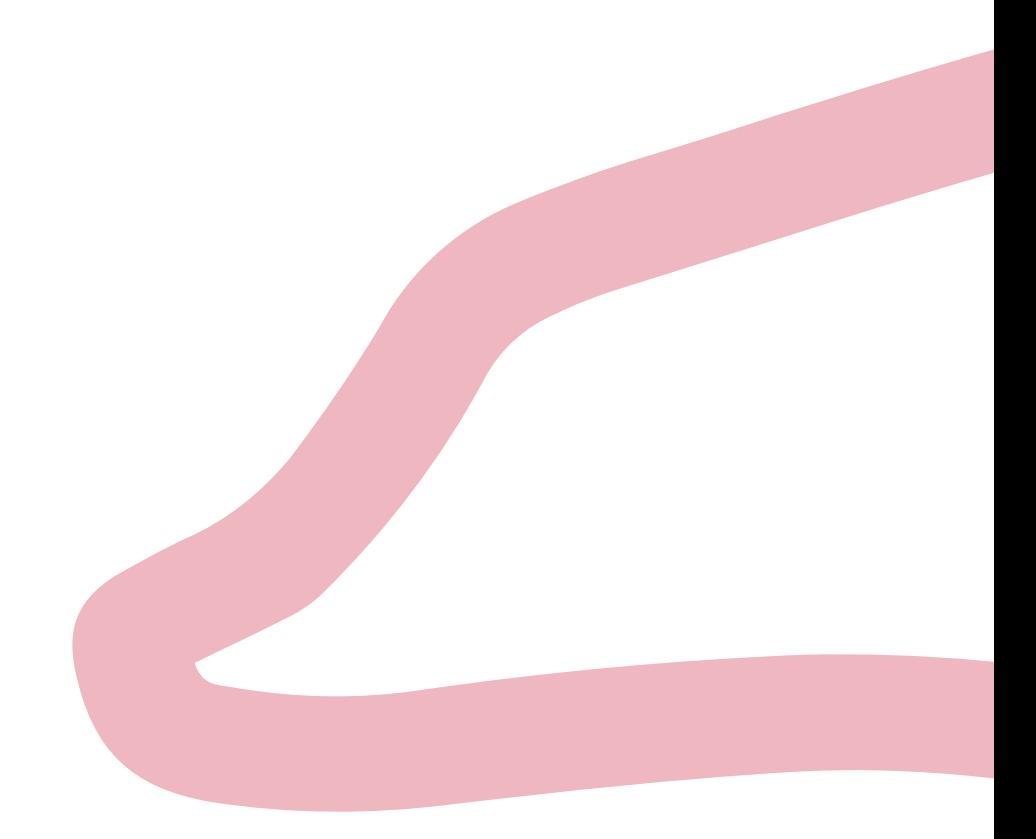

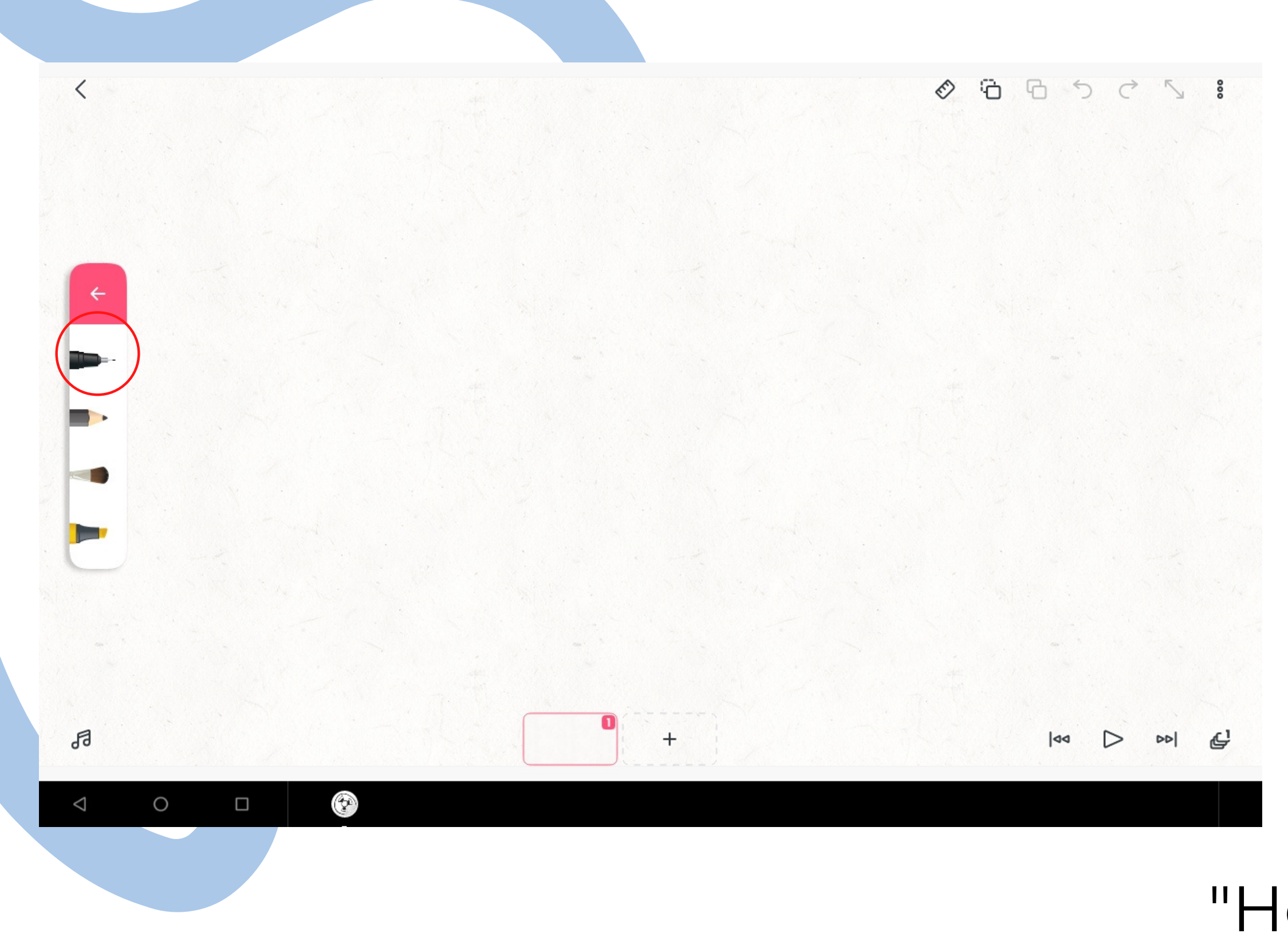

Tenemos diferentes tipos de pinteles, que si los seleccionamos nos da más opciones

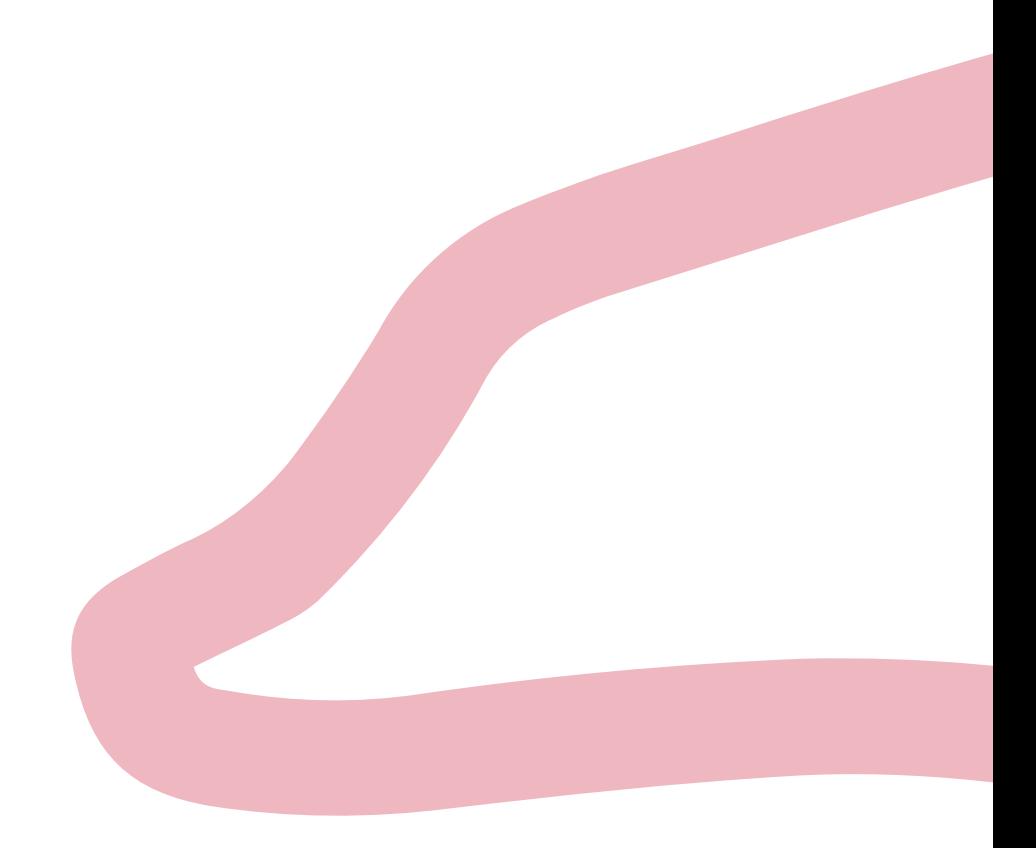

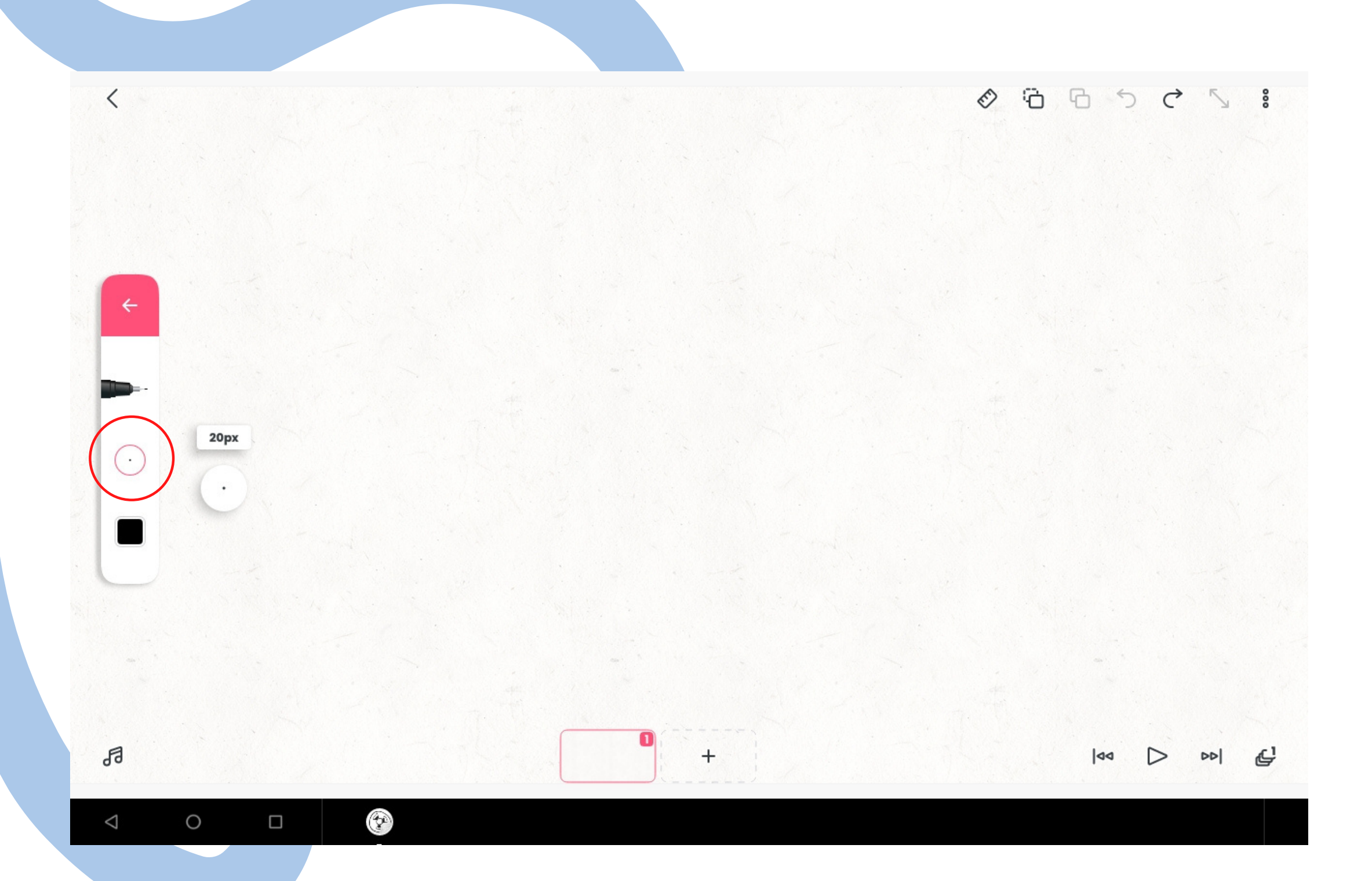

Tenemos tamaño del pincel , que si seleccionamos y arrastramos manteniendo pulsado hacia arriba o haca abajo para elegir el tamaño que quedemos: hacia arriba grande o hacia abajo pequeño

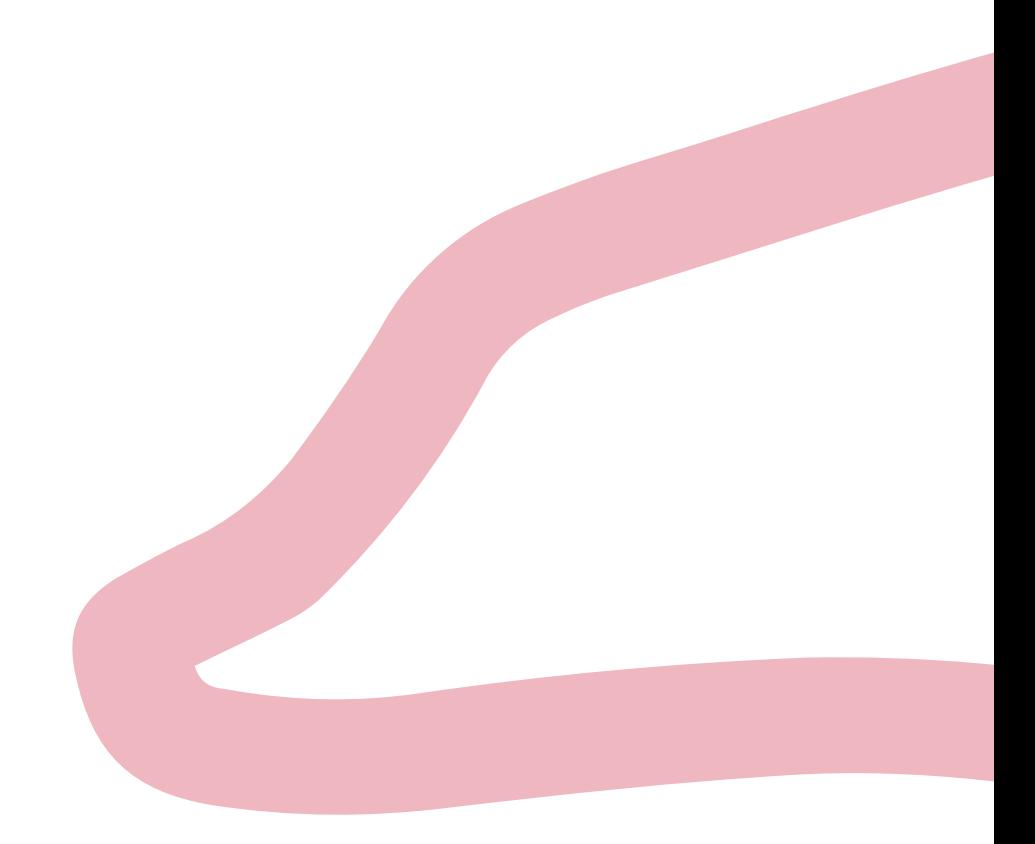

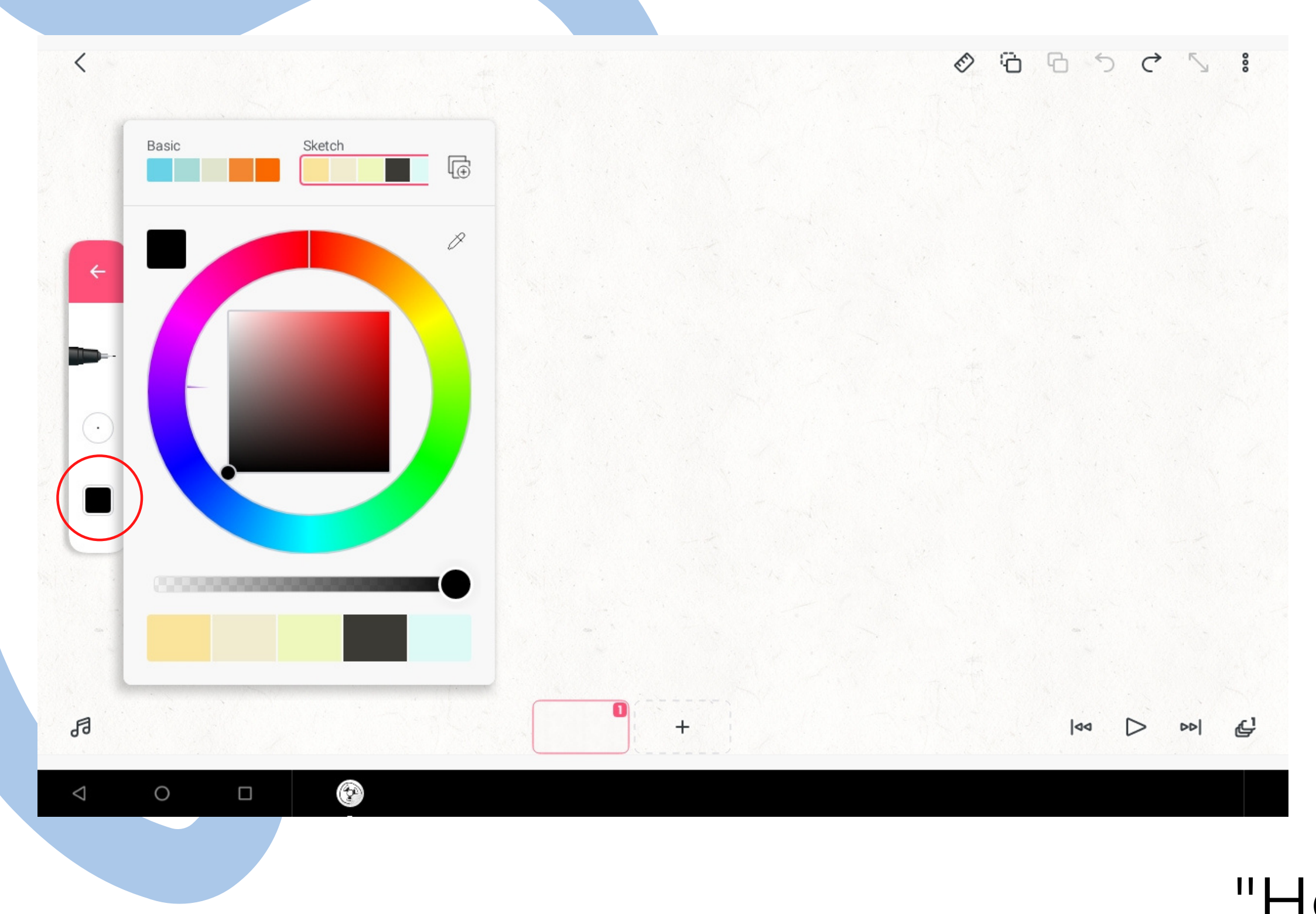

Si seleccionamos donde está señalado en rojo, podemos elegir los tipos de tonalidad del color

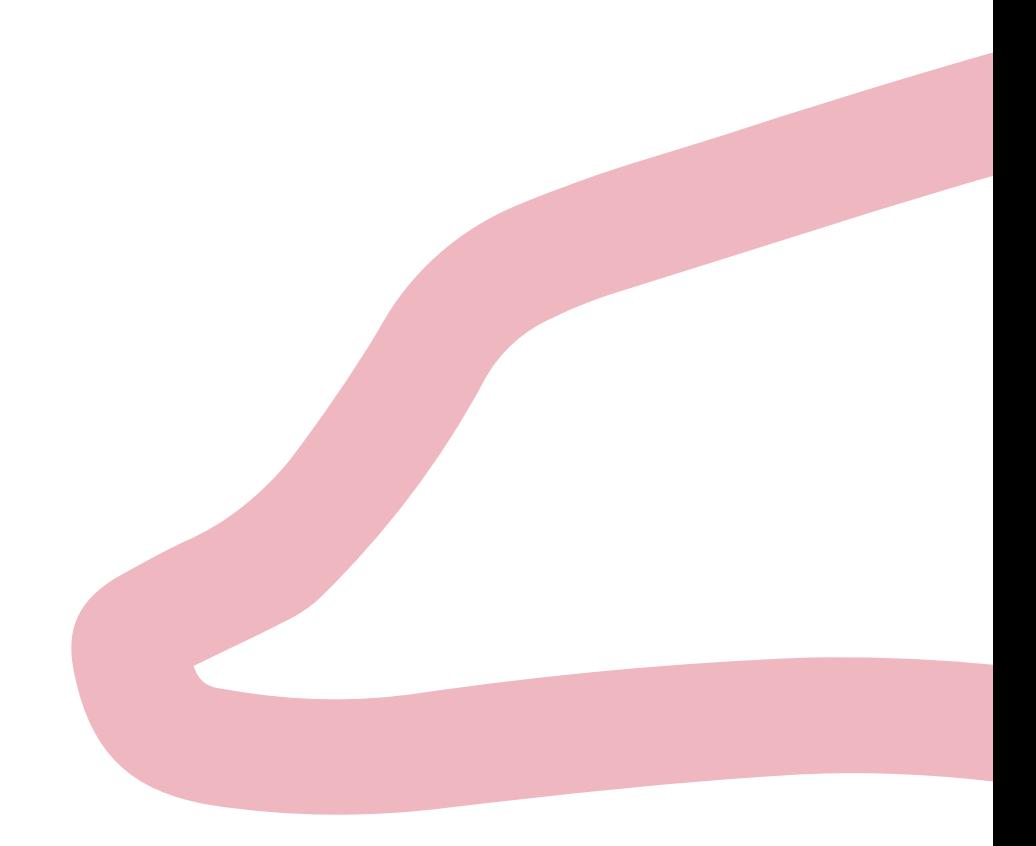

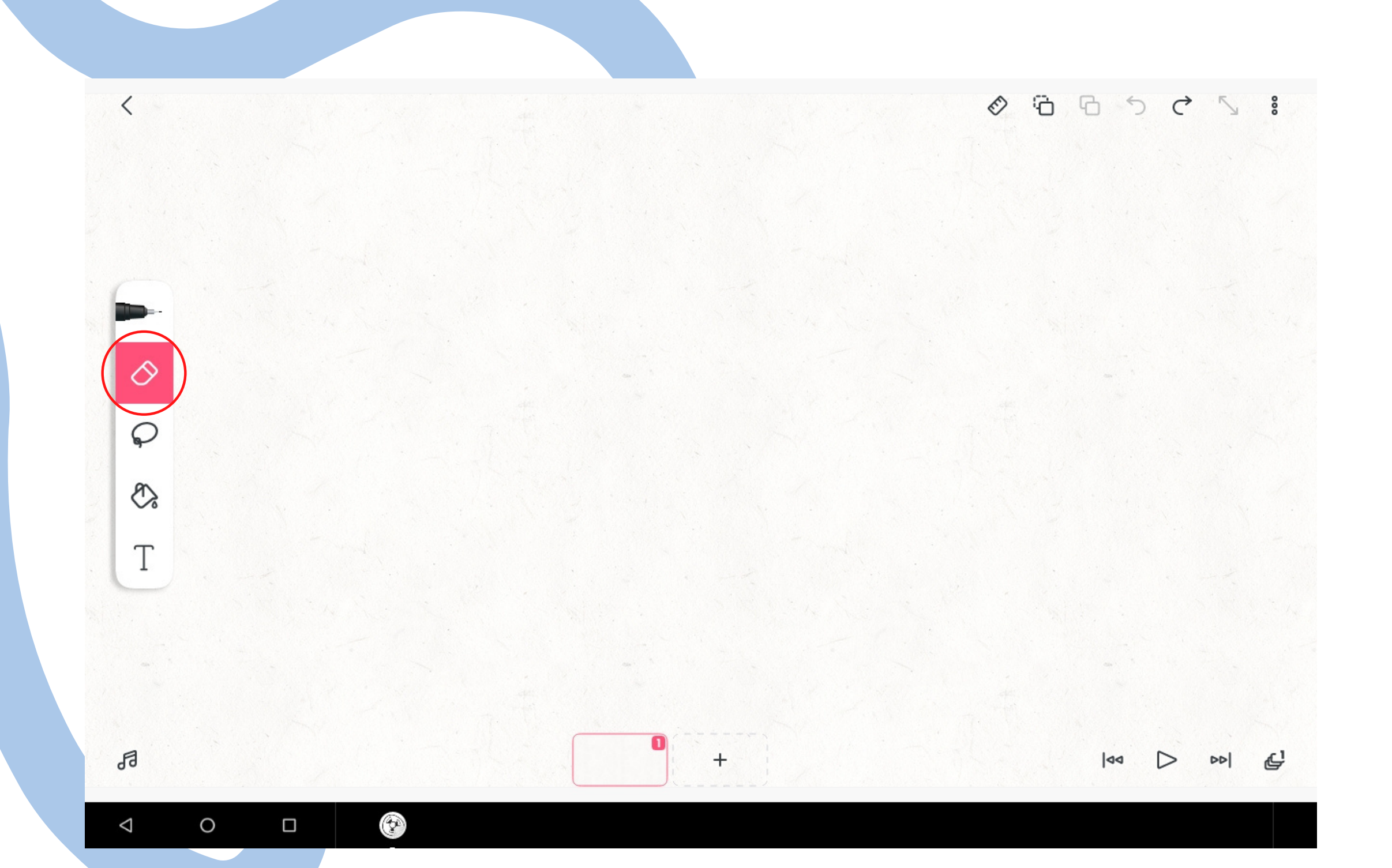

# Pantalla principal "Herramienta borrador"

Tenemos "herramienta pinceles" , "herramienta borrador" , "herramienta selección", "herramienta bote de pintura" y "herramienta texto"

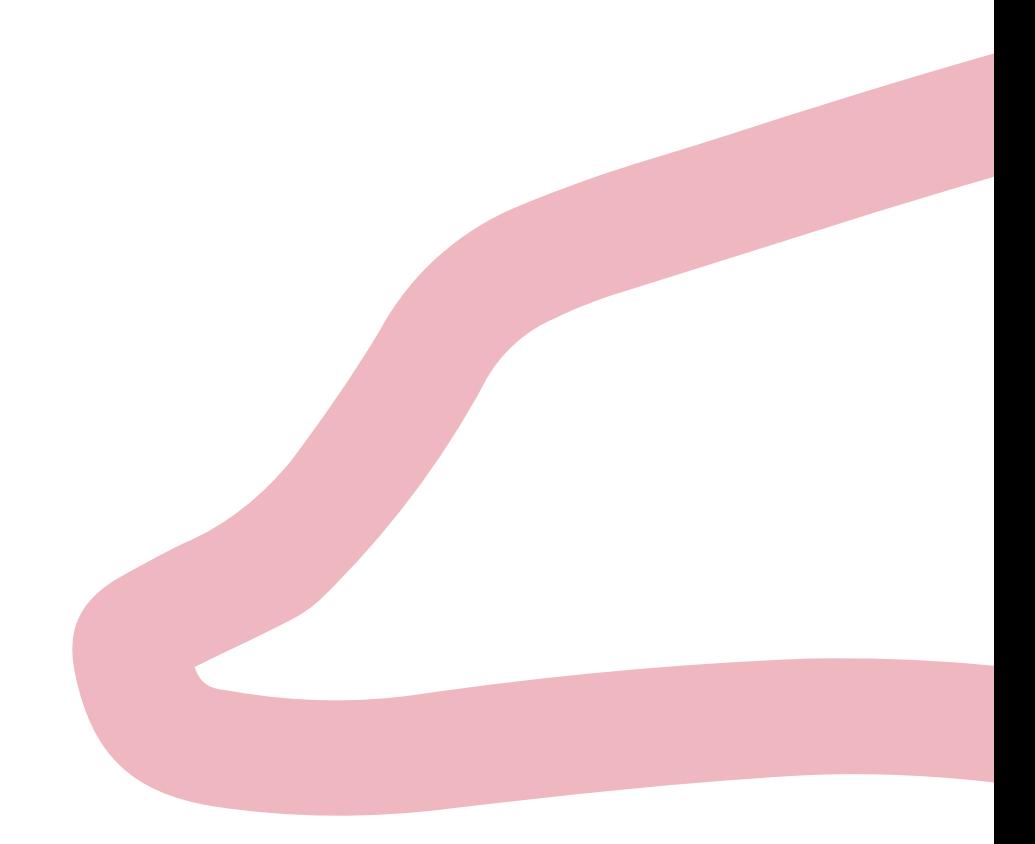

### "Herramienta borrador"

Con el tipo de opacidad se utilizará como el tamaño del pincel , que si seleccionamos y arrastramos manteniendo pulsado hacia arriba o haca abajo para elegir la opacidad que quedemos: hacia arriba opaco o hacia abajo transparente

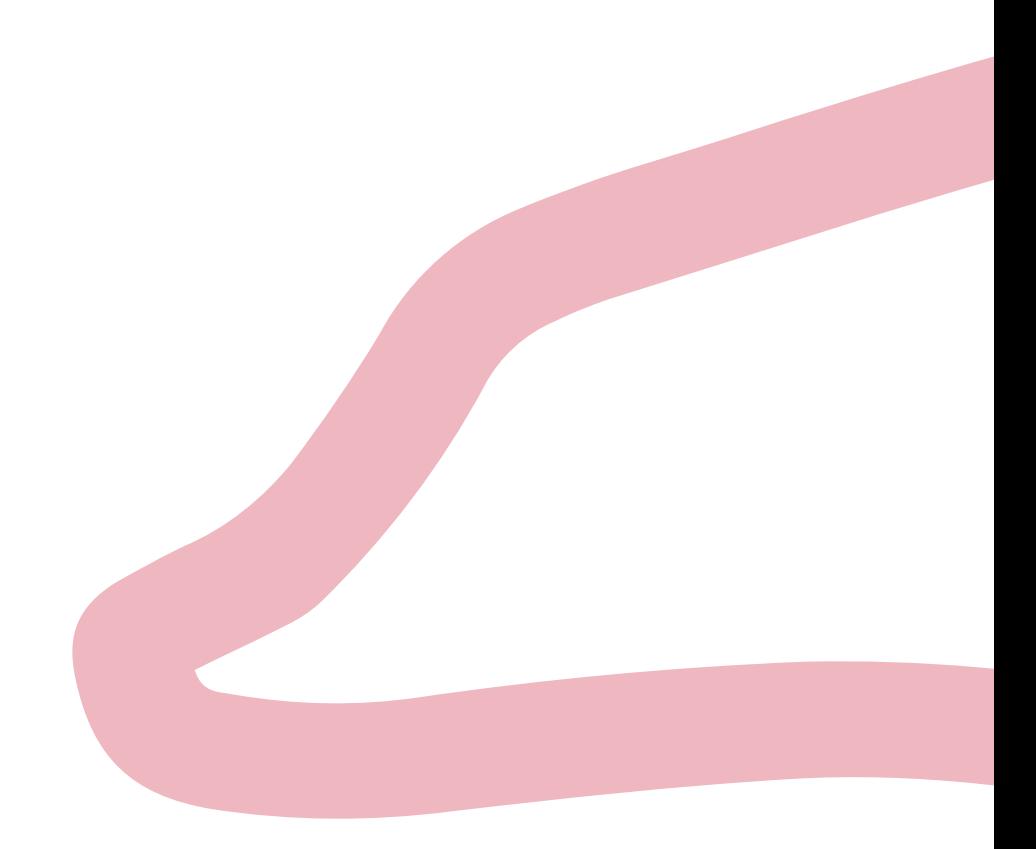

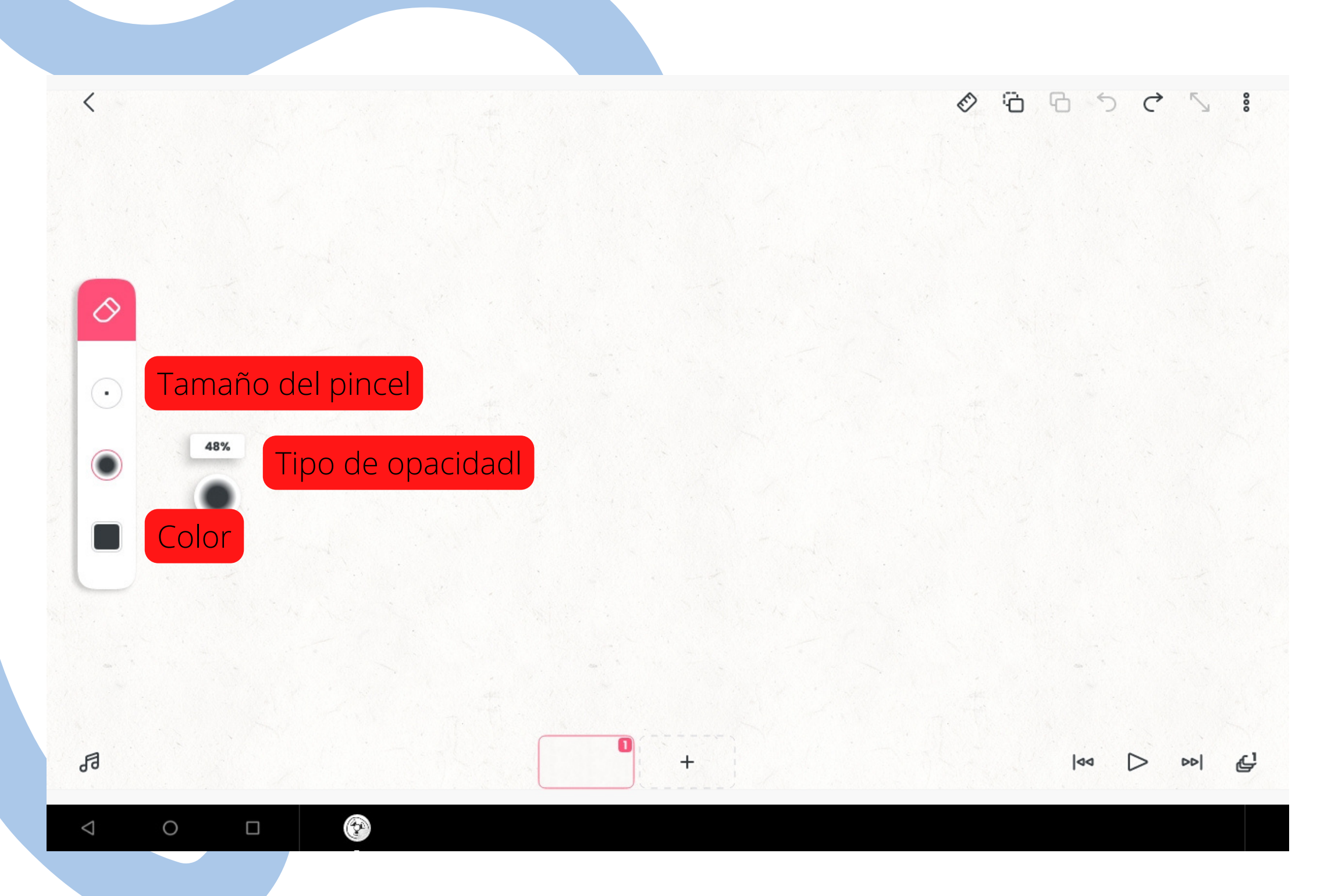

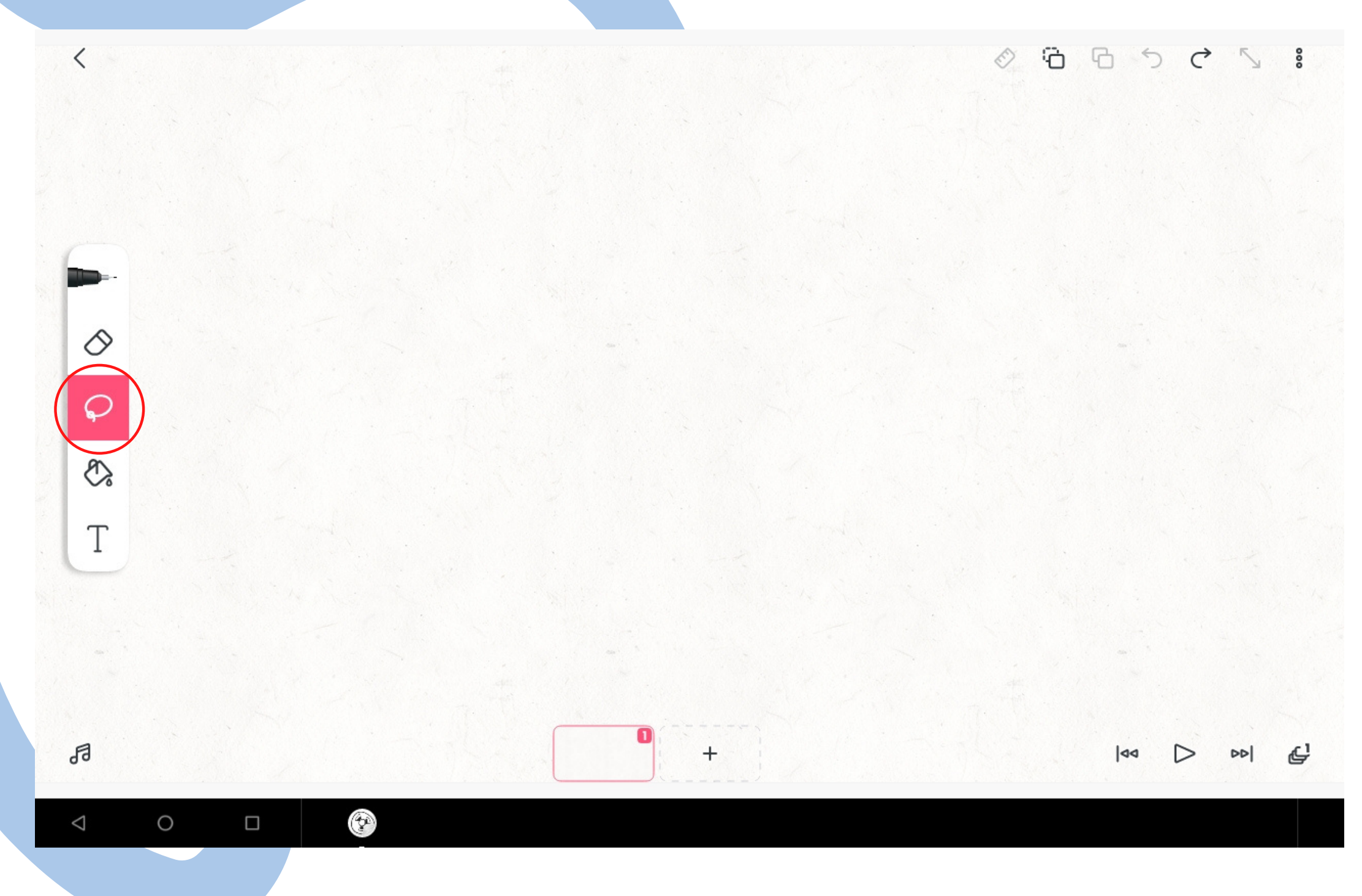

# Pantalla principal "Herramienta selección"

Para seleccionar si quedemos copiar o mover alguna parte concreta

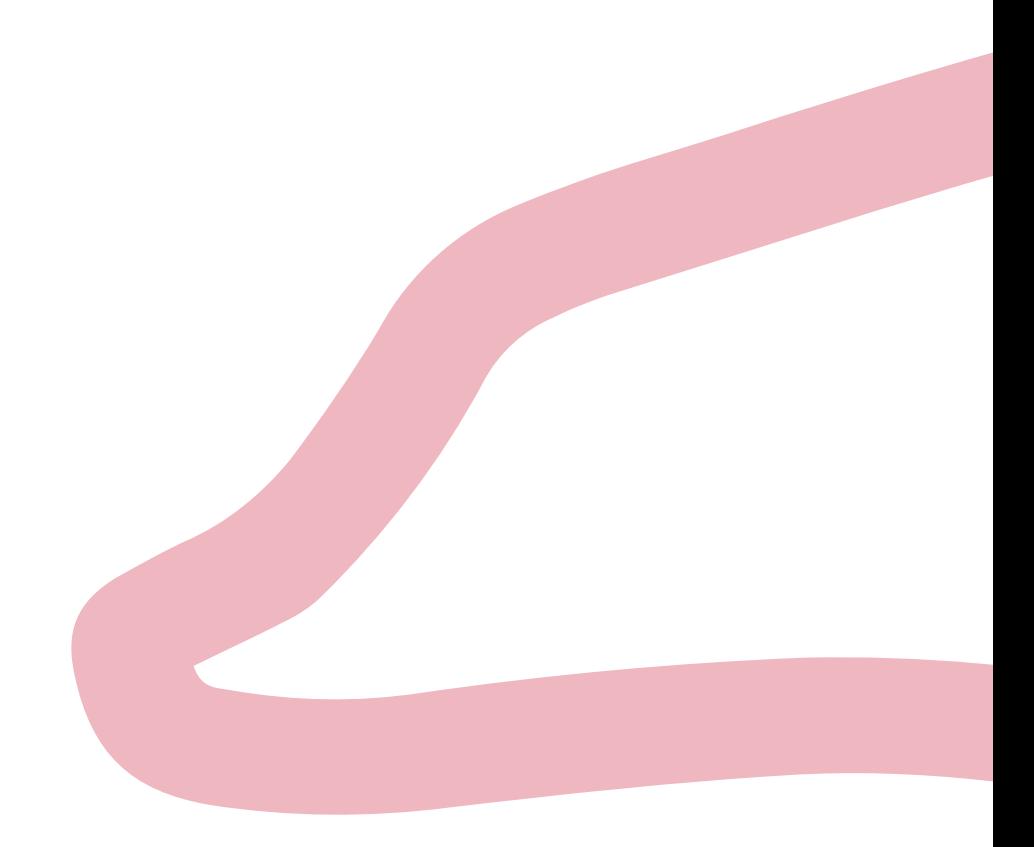

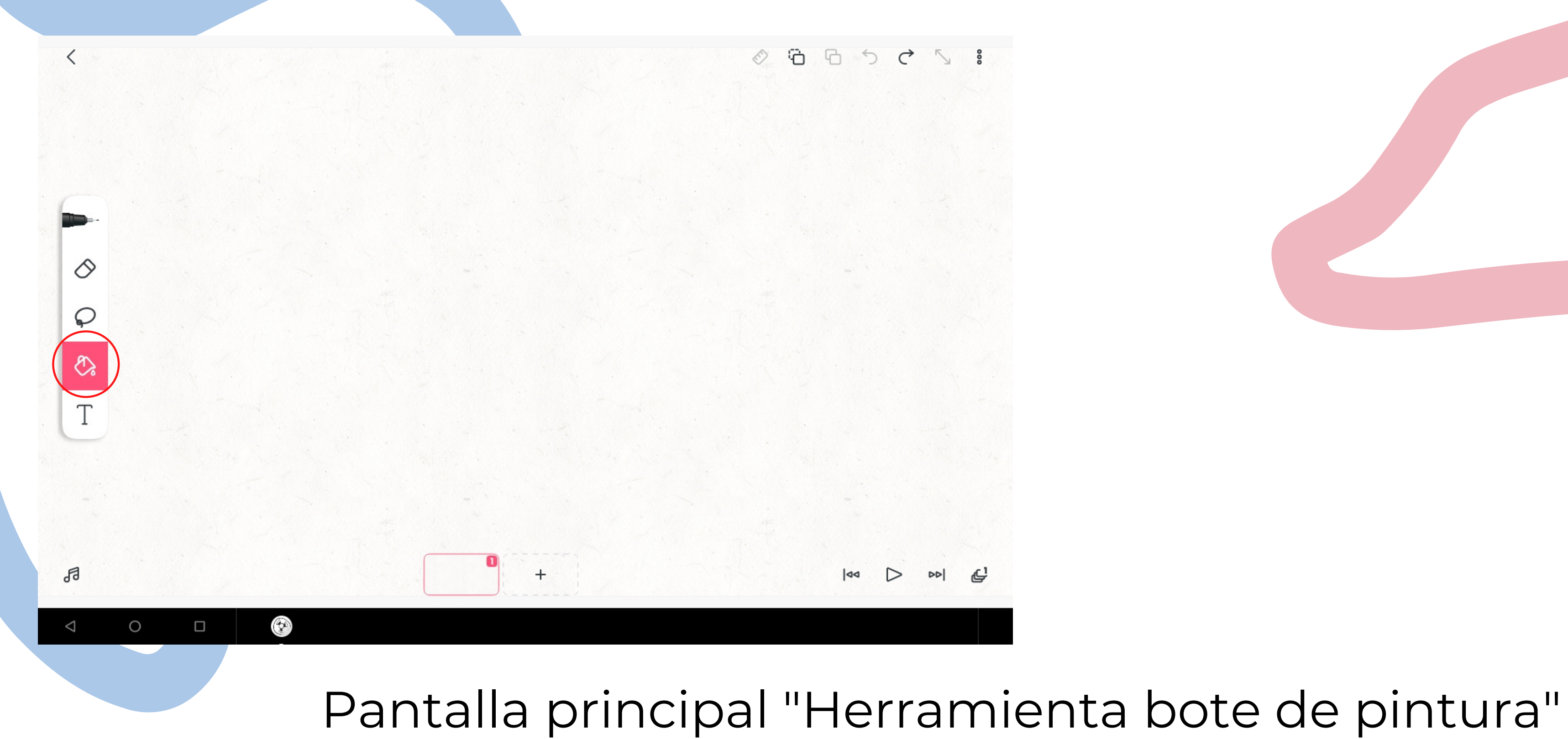

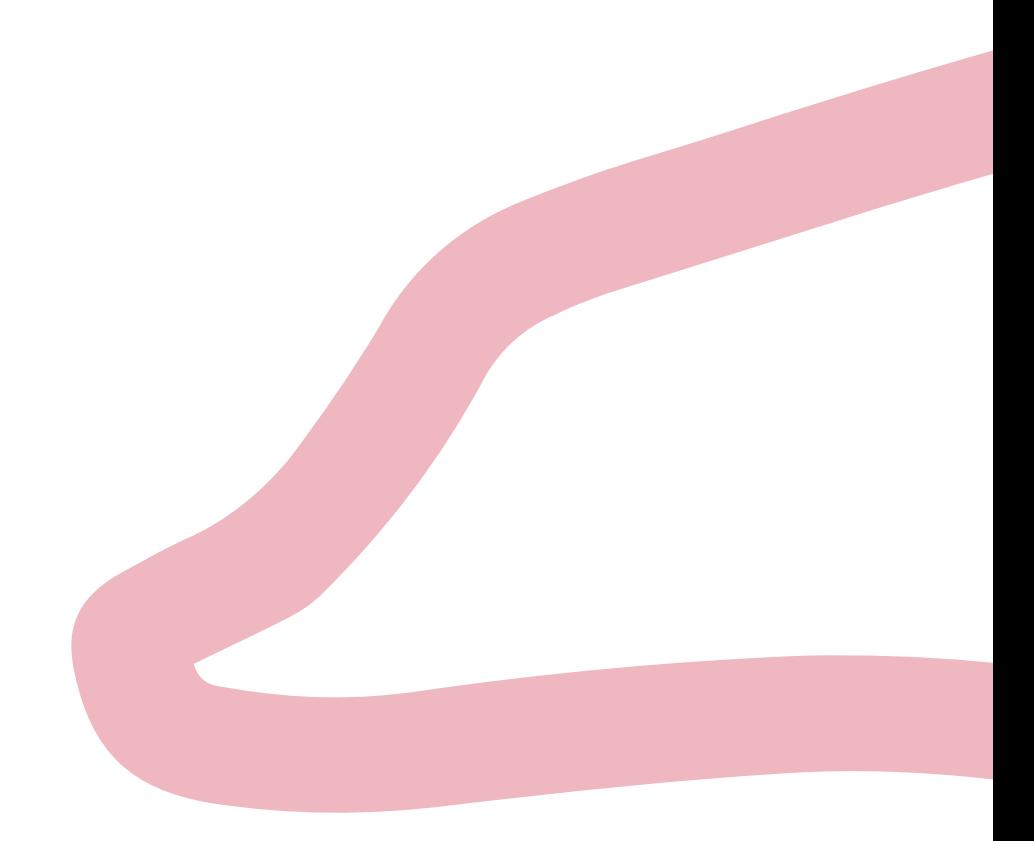

### Pantalla principal "Herramienta bote de pintura"

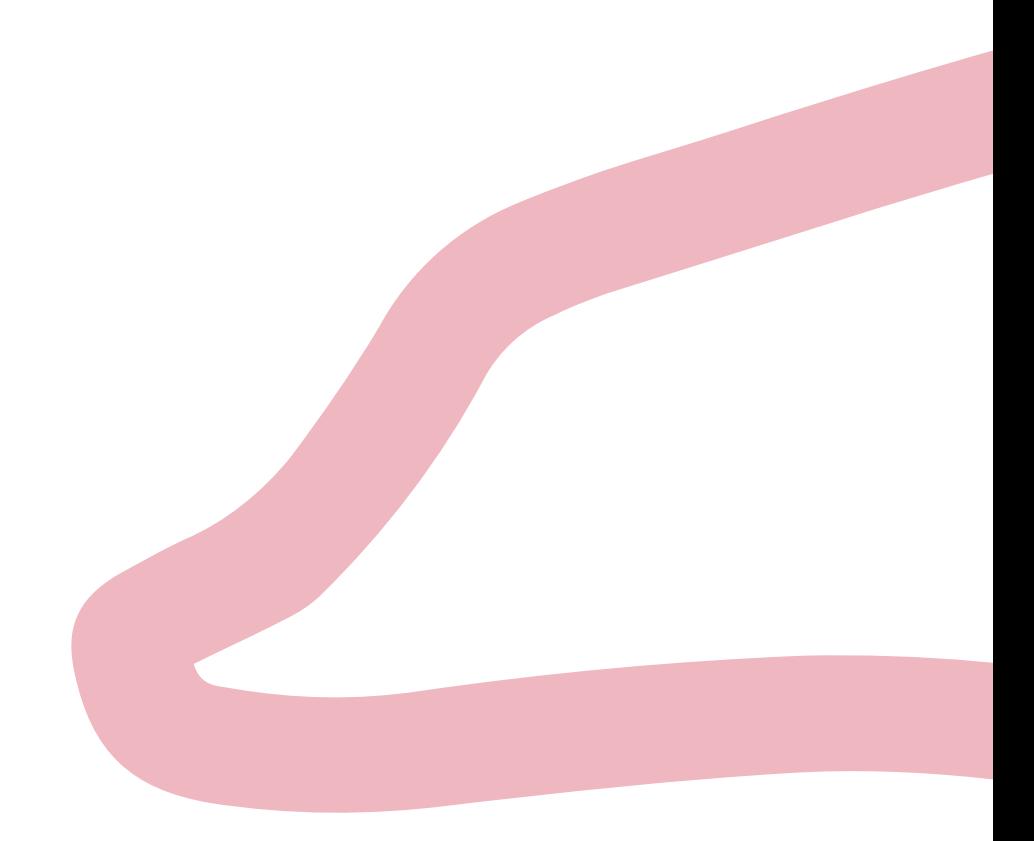

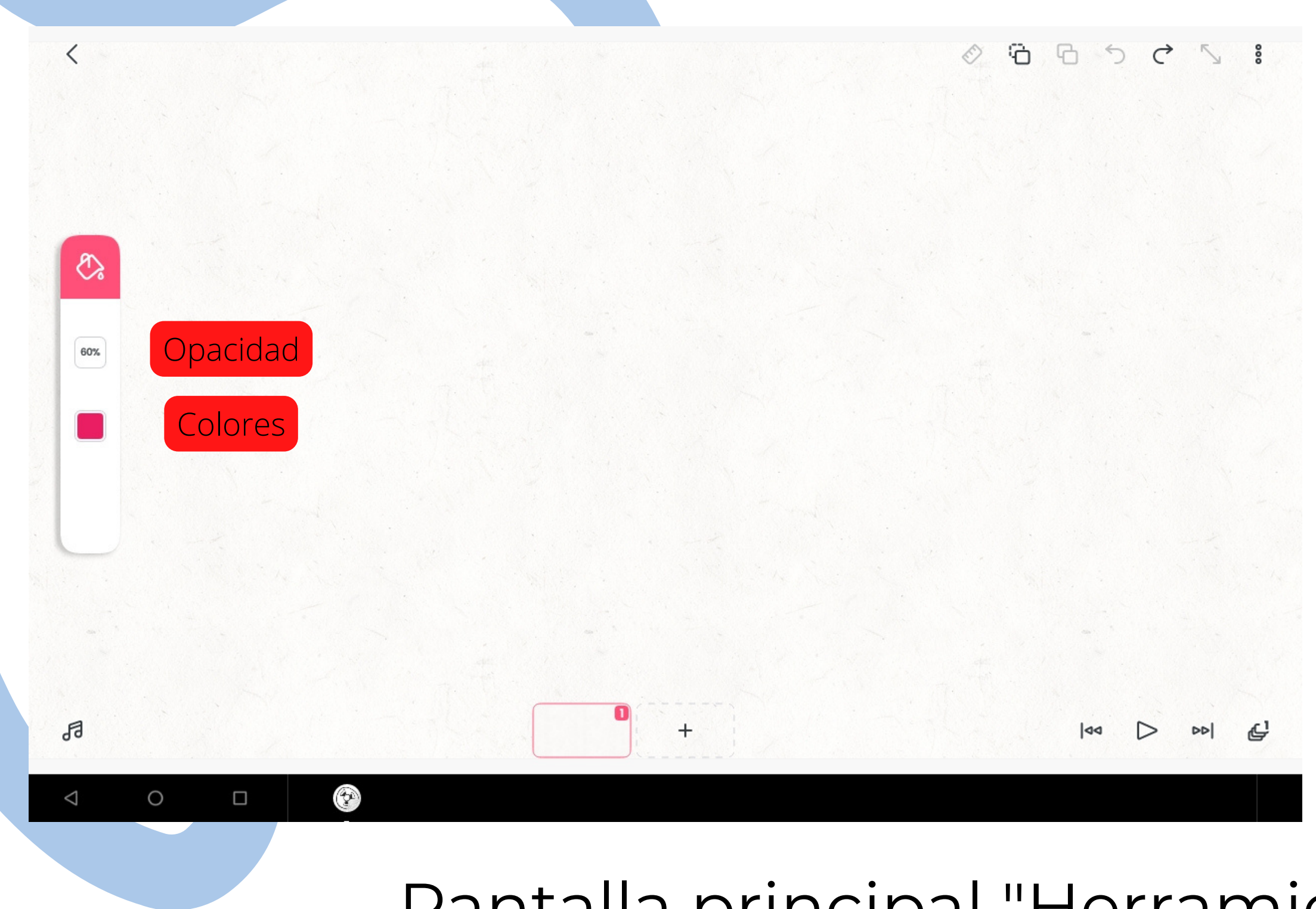

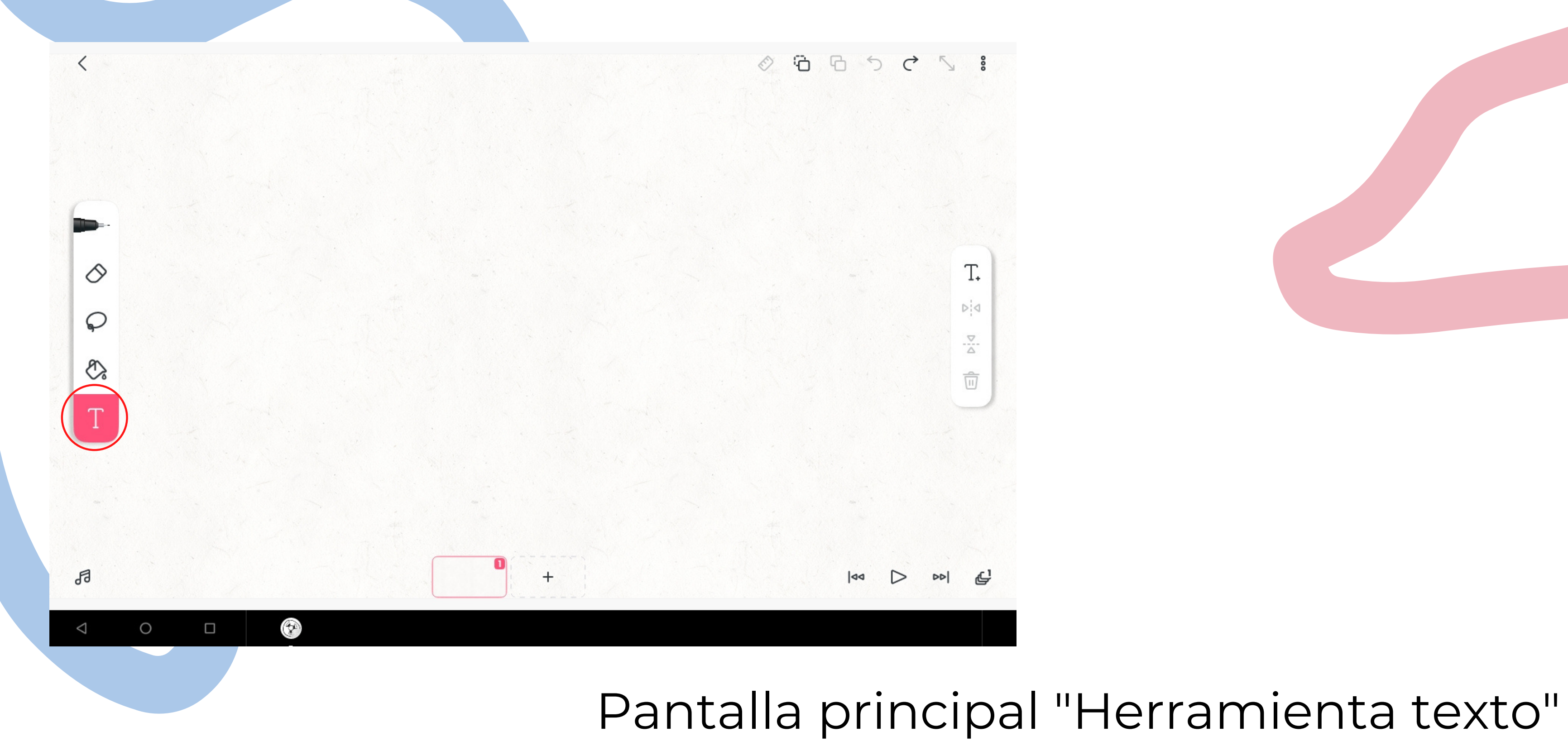

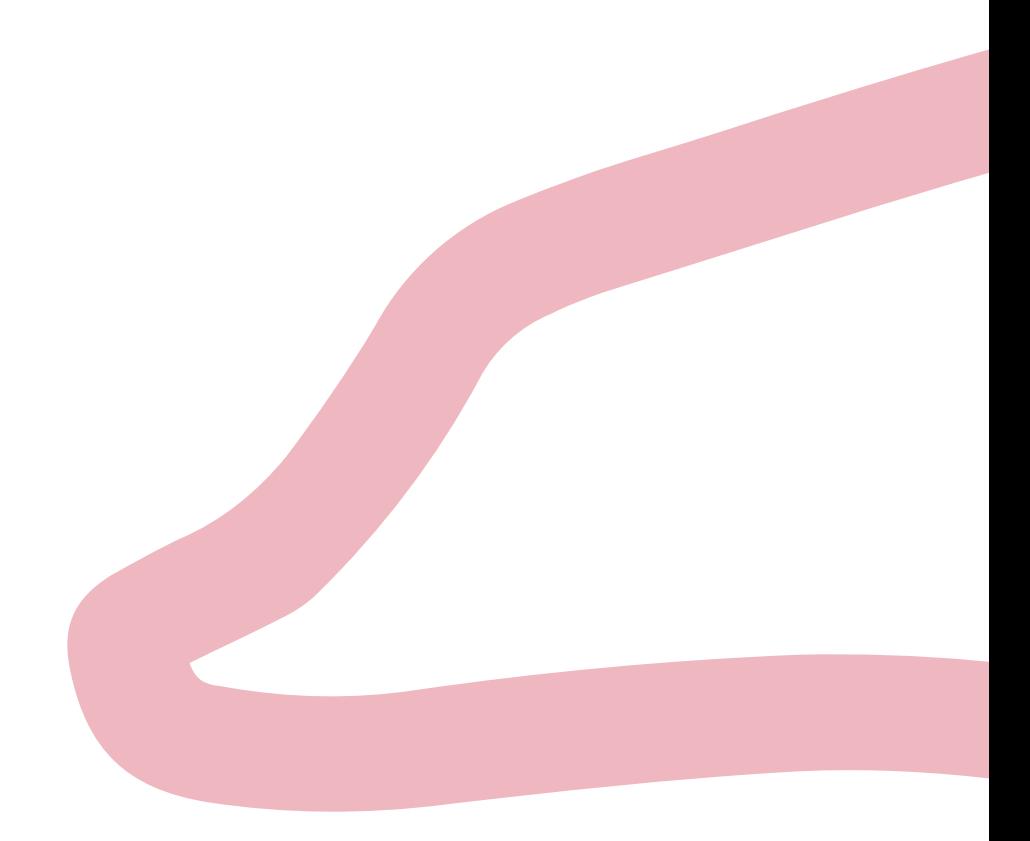

### Pantalla principal "Herramienta texto"

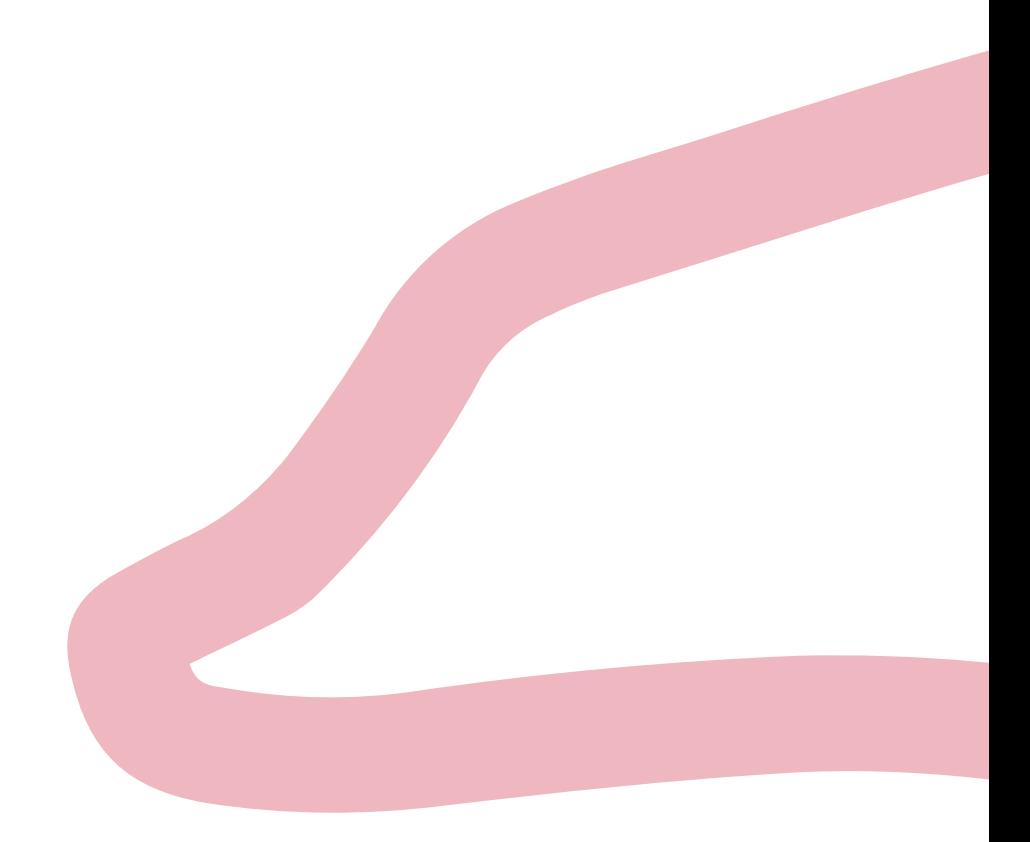

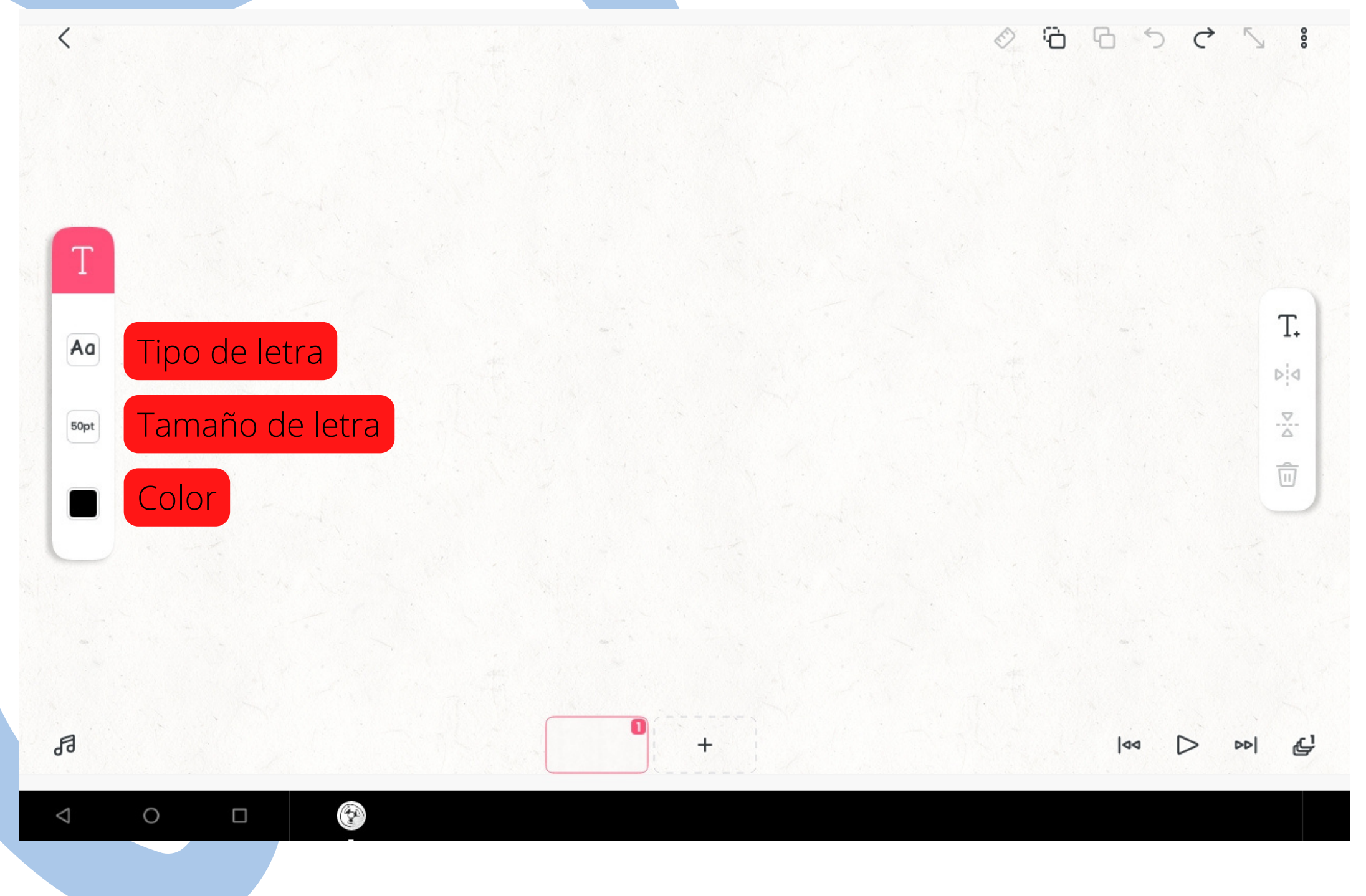

### Regla Para hacer rectas en diferentes orientaciones del lienzo

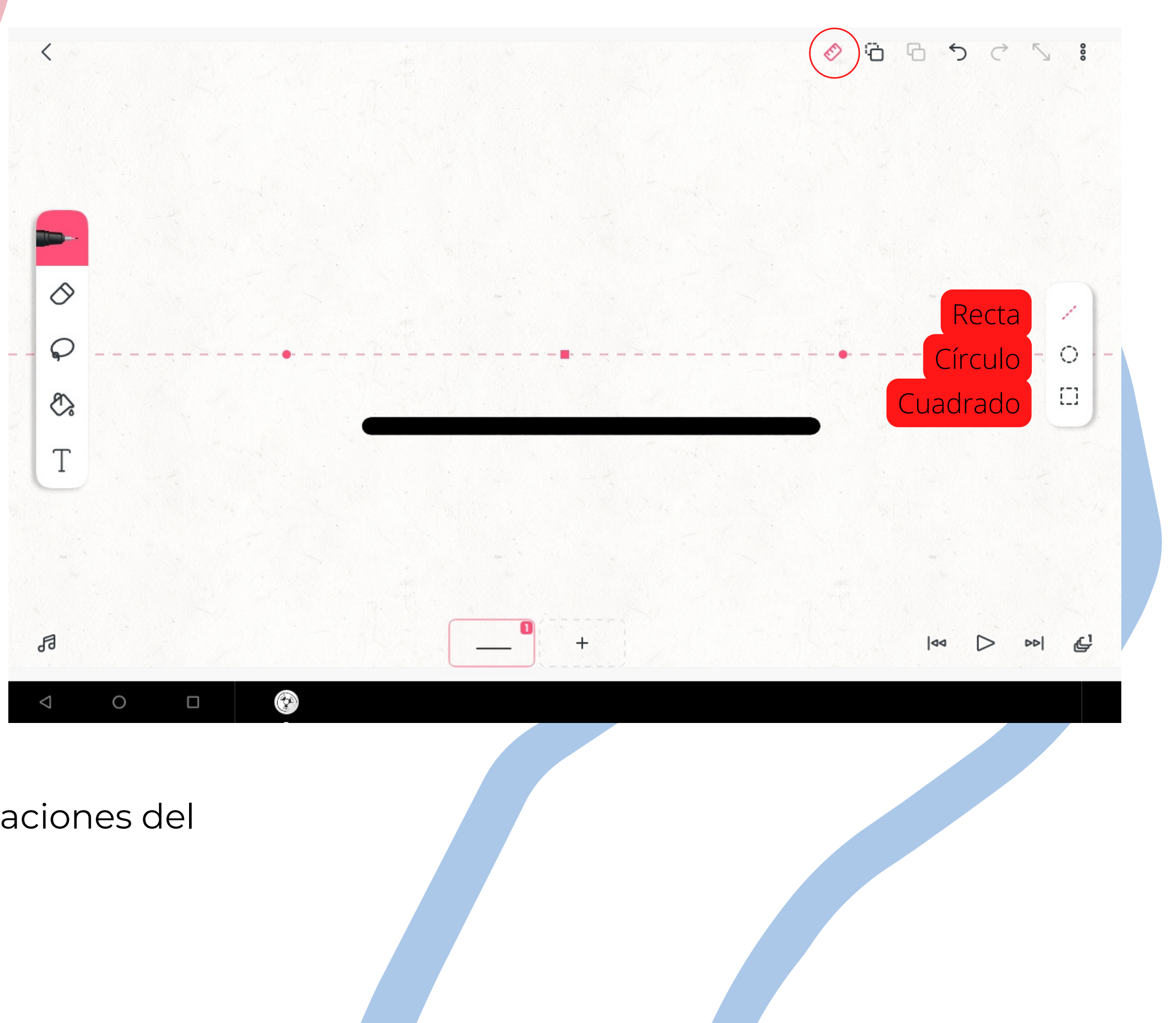

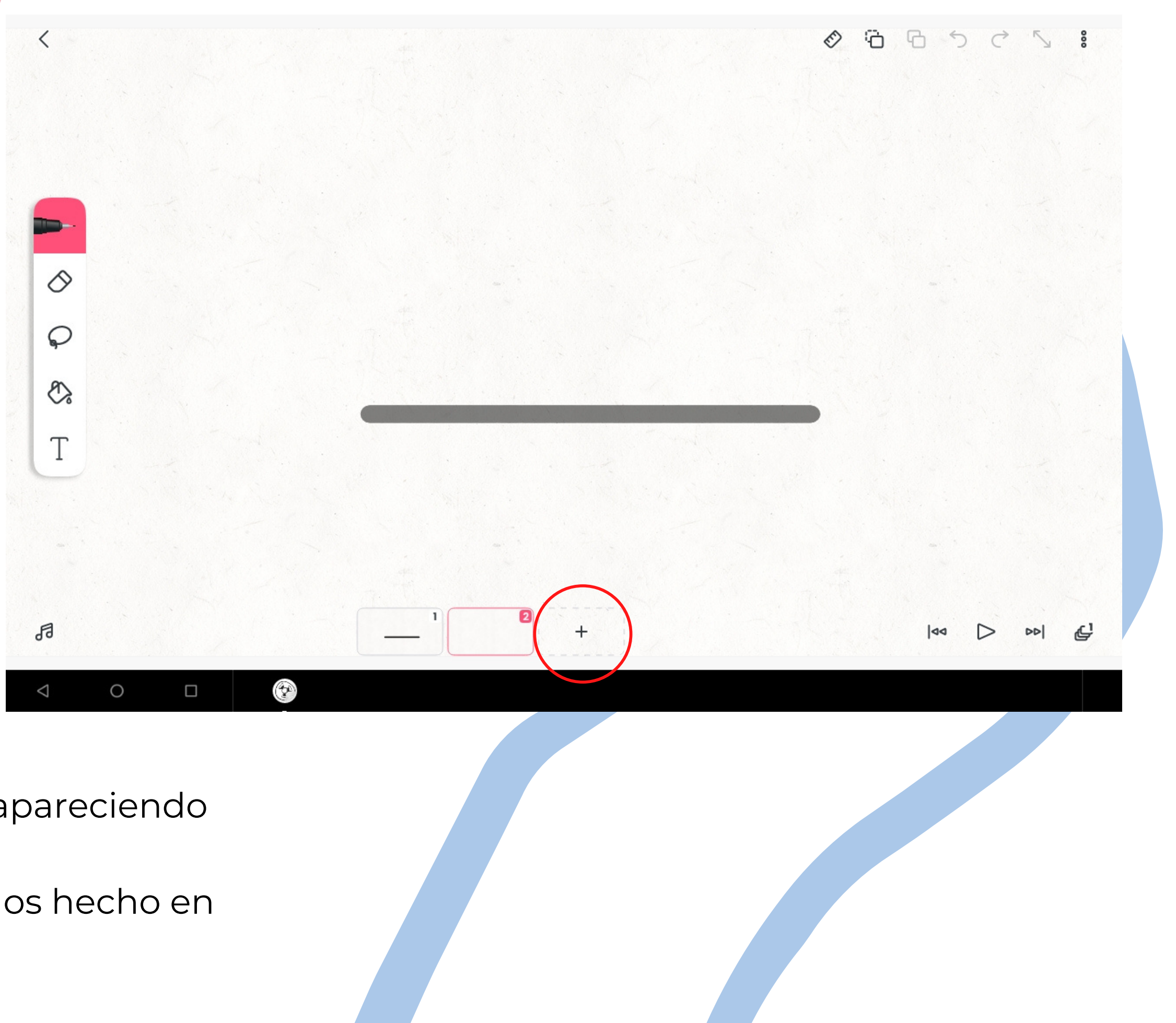

# Añadir diapositivas

En el "+" añadimos diapositivas y van apareciendo seguidas.

Como vemos, se ve el dibujo que hemos hecho en la diapositiva anterior

# Si queremos copiar el dibujo de alguna diapositiva

- 1. Seleccionamos la diapositiva que queremos copiar
- 2. Damos a copiar
- Seleccionamos la diapositiva donde queremos copiar 3.
- 4. Damos a pegar

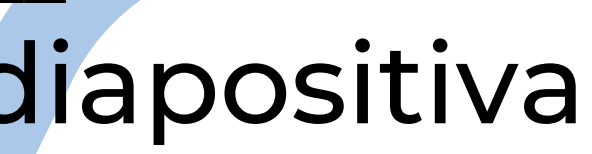

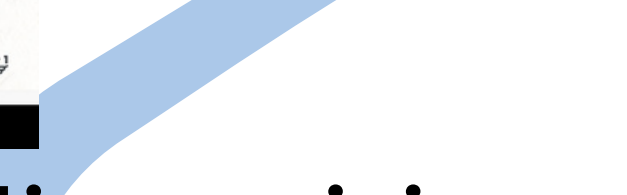

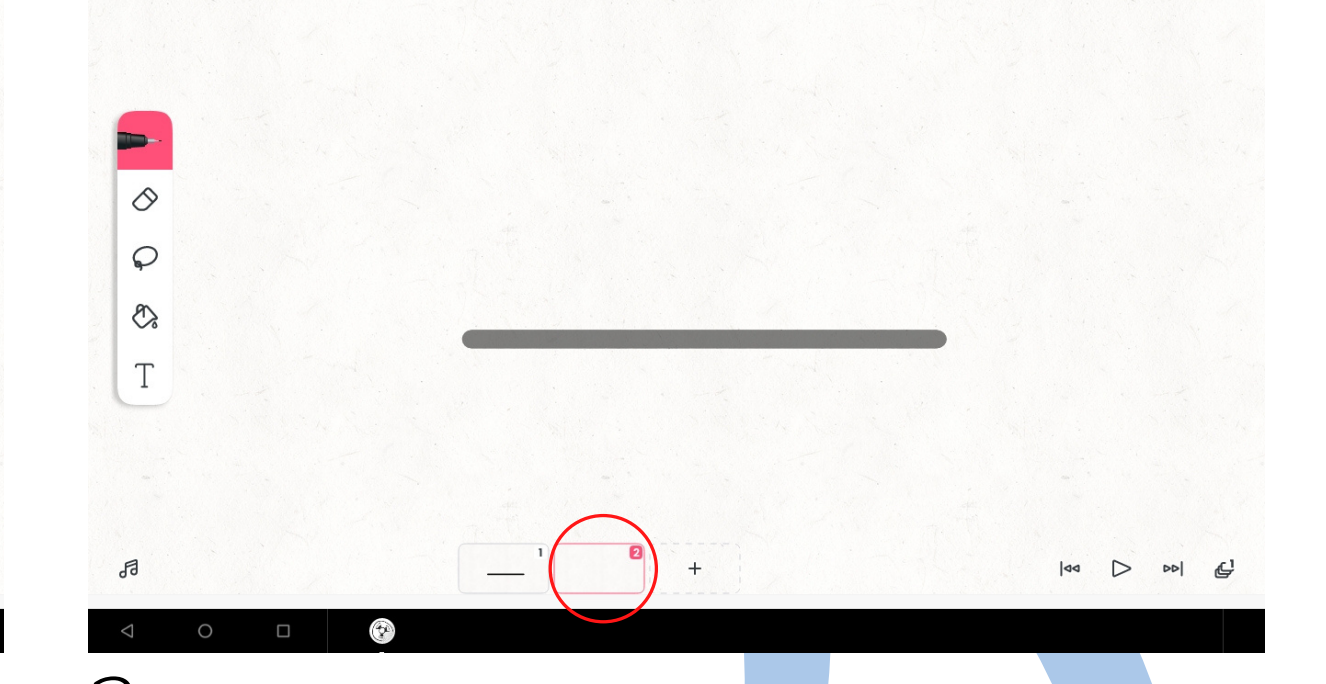

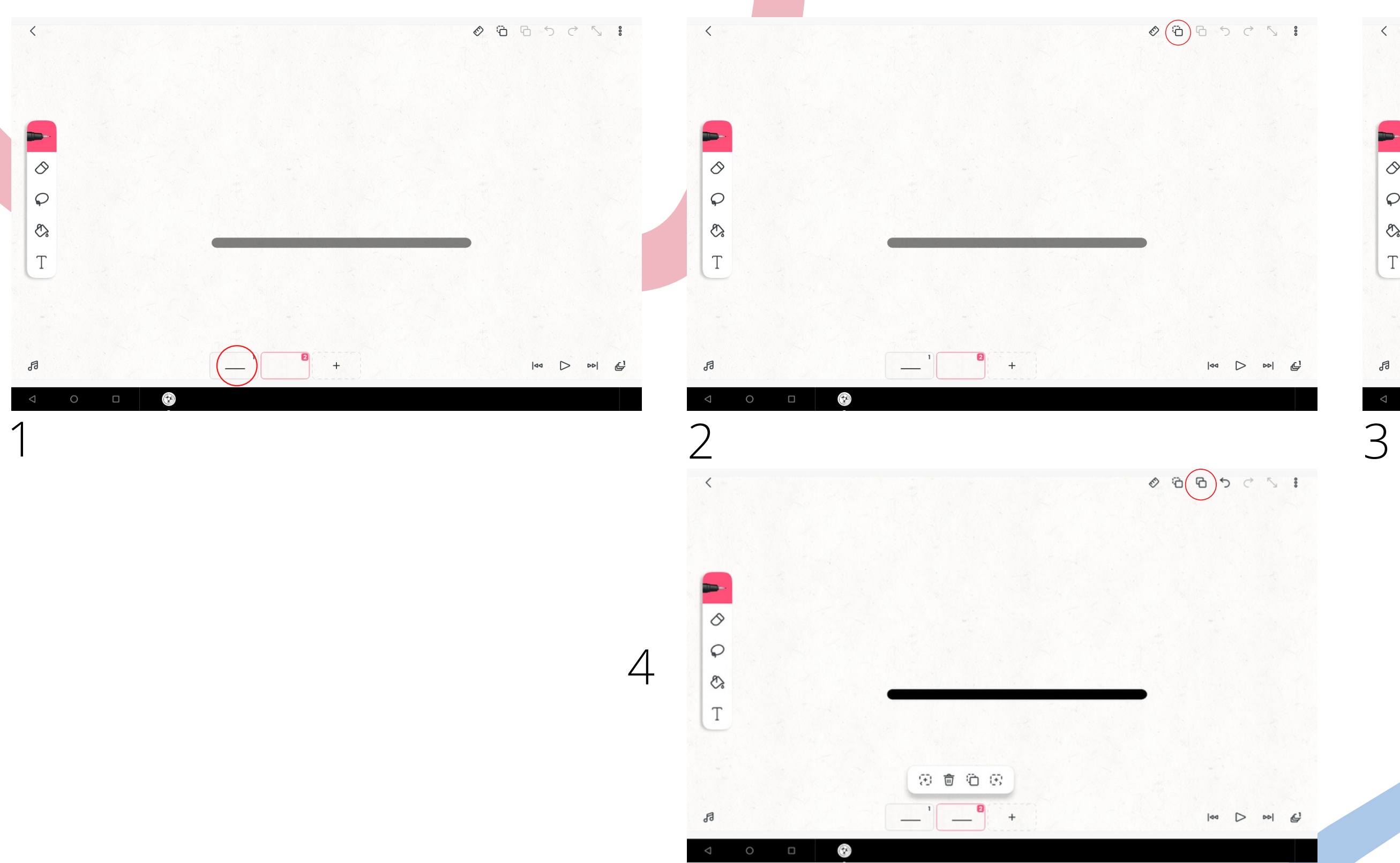

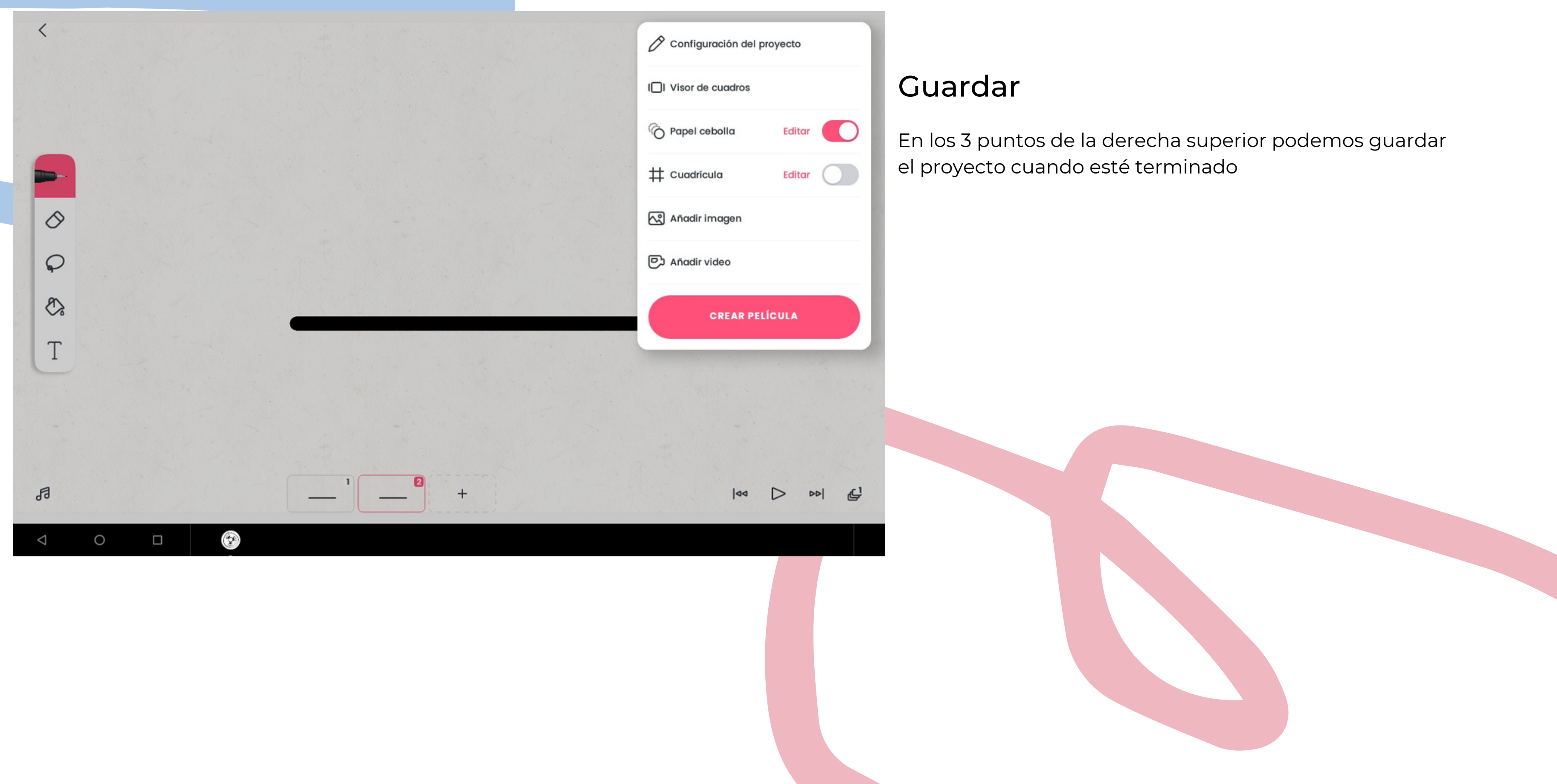